## **KODAK PIXPRO FZ101**DIGITALCAMERA

# Návod k použití

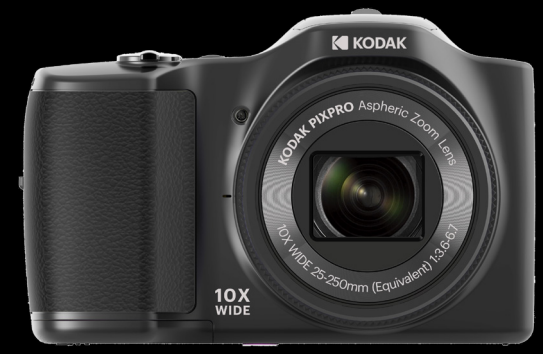

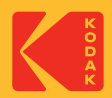

## Než začnete

### **Prohlášení o shodě**

Strana odpovědná za zaručení shody: JK Imaging Ltd.

Adresa: JK Imaging Ltd., 17239 So. Main Street, Gardena, CA 90248 USA

Webové stránky společnosti: kodakpixpro.com

#### **Pro zákazníky v USA Testováno na shodu s normami FCC PRO POUŽITÍ DOMA NEBO V KANCELÁŘI**

Toto zařízení vyhovuje části 15 pravidel FCC. Používání podléhá dvěma podmínkám: (1) Toto zařízení nesmí způsobovat škodlivé rušení a (2) toto zařízení musí snášet jakékoli vnější rušení, včetně rušení, které způsobí nesprávnou funkci.

### **Pro zákazníky v Evropě**

Symbol CE znamená, že produkt vyhovuje evropským požadavkům na bezpečnost, ochranu zdraví, životního prostředí a zákazníka. Fotoaparáty označené symbolem CE jsou určeny k prodeji v Evropě.

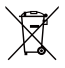

Tento symbol [přeškrtnutá ikona popelnice dle WEEE příloha IV] upozorňuje na samostatný sběr elektrických a elektronických odpadů v zemích EU. Přístroj nepatří do domovního odpadu. K likvidaci produktu využijte sběrná místa a systémy sběru, které jsou dostupné ve vaší zemi.

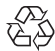

Baterie: Použité baterie prosím odevzdejte ve specializované sběrně.

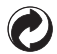

Obaly: Postupujte prosím podle místních předpisů pro recyklaci odpadů.

#### **O tomto návodu**

Děkujeme, že jste zakoupili Digitální Fotoaparát KODAK PIXPRO. Tento návod si pozorně přečtěte a uschovejte jej na bezpečném místě k budoucímu nahlédnutí.

- Společnost JK Imaging si vyhrazuje veškerá práva na tento dokument. Tento dokument ani jeho části není povoleno bez předchozího písemného svolení JK Imaging reprodukovat, přenášet, ukládat do vyhledávacího systému nebo překládat do libovolného lidského nebo strojového jazyka, jakýmkoli způsobem, jakýmikoli prostředky.
- Veškeré obchodní značky uvedené v tomto návodu jsou použity jen za účelem identifikace a mohou být majetkem příslušných vlastníků.
- Tento návod poskytuje pokyny k používání Digitálního Fotoaparátu KODAK PIXPRO. Vynasnažili jsme se, aby byl obsah tohoto návodu přesný, ale JK Imaging si vyhrazuje právo změn bez předchozího upozornění.
- V celém návodu používáme níže uvedené symboly, které vám pomohou rychle a snadno najít požadované informace.

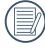

Označuje informace, které je dobré znát.

V následujících pokynech pro používání fotoaparátu mohou být použity následující symboly. Slouží ke snazšímu pochopení.

[Vlastnosti položky] : Vlastnosti volby v rozhraní fotoaparátu jsou označeny symbolem[ ] .

## Bezpečnostní Zásady

#### **Bezpečnostní zásady pro fotoaparát**

- Zabraňte pádu fotoaparátu nebo nárazu do pevných předmětů.
- Nepokoušejte se tento fotoaparát rozebrat nebo opravit.
- Tento fotoaparát nepoužívejte ani neuchovávejte na prašném místě nebo na pláži, aby ш se zabránilo vniknutí prachu nebo písku do fotoaparátu a jeho poškození.
- Tento fotoaparát nepoužívejte ani neuchovávejte v horkém prostředí ani na přímém slunečním záření.
- Tento fotoaparát nepoužívejte ani neuchovávejte v silném magnetickém poli, například v blízkosti magnetu nebo transformátoru.
- Nedotýkejte se objektivu fotoaparátu.
- Nevystavujte tento fotoaparát dlouhodobě přímému slunečnímu záření. **COL**
- Aby se zabránilo poškození fotoaparátu vlhkostí, nepoužívejte ani neuchovávejte **The State** fotoaparát ve velmi vlhkém prostředí, na příklad na dešti nebo blízko rybníka.
- Pokud do fotoaparátu vnikne voda, vypněte jej, vyjměte baterii a paměťovou kartu a nechte 24 hodin vyschnout.
- Při přemístění fotoaparátu z chladného do teplého prostředí se může uvnitř **The State** fotoaparátu vytvořit kondenzace. Před zapnutím fotoaparátu chvilku počkejte.
- Před vyjmutím baterie a paměťové karty musí být fotoaparát vypnutý. .
- Tělo fotoaparátu nečistěte abrazivním čističem, čističem na bázi alkoholu ani **The Co** organickým čističem.
- Objektiv čistěte speciálními ubrousky a čističem pro profesionální použití. **I**
- Nebudete-li fotoaparát delší dobu používat, stáhněte fotografie a vyjměte paměťovou kartu.
- Nebudete-li fotoaparát delší dobu používat, uložte jej na suchém a čistém místo.
- 3 Naše společnost neposkytne žádnou finanční náhradu za jakékoliv selhání přehrávání snímků či videí způsobené nesprávným používáním.

#### **Bezpečnostní zásady pro baterii**

- Pokud baterie vyteče do fotoaparátu, kontaktujte prodejce. Pokud kapalina z baterie potřísní vaši pokožku, opláchněte postižené místo vodou a vyhledejte lékařskou pomoc.
- Použité baterie musí být likvidovány v souladu s místními (státními nebo regionálními) předpisy.
- Aby nedošlo k poškození, zabraňte pádu baterie, nárazu do pevných předmětů nebo poškrábání ostrými předměty.
- Zabraňte kontaktu baterie s kovovými předměty (včetně mincí), aby nedošlo ke zkratu, vybití, zahřívání nebo vytečení.
- Nepokoušeite se baterii rozebrat.
- Nevystavujte baterii vodě. Vždy uchovávejte kontakty baterie suché.
- Baterii nezahřívejte ani nevhazujte do ohně, aby se zabránilo výbuchu.
- Baterii neuchovávejte v horkém prostředí ani na přímém slunečním záření.
- Nebudete-li fotoaparát delší dobu používat, vyjměte baterii a uložte ji na suché místo mimo dosah batolat a dětí.
- V chladnějším prostředí bude výkon baterie značně omezen.
- $\blacksquare$  Baterii vložte do fotoaparátu podle značek plus a mínus v přihrádce na baterii. Baterii do přihrádky nevkládejte silou.

#### **Bezpečnostní zásady pro paměťovou kartu**

- Při pořizování paměťových karet vybírejte karty známých značek.
- Před použitím nebo vložením nové paměťové karty ji naformátujte ve fotoaparátu.
- Zabraňte pádu paměťové karty nebo nárazu do pevných předmětů, aby se zabránilo poškození.
- Nepokoušejte se paměťovou kartu rozebrat nebo opravit.
- Nevystavujte paměťovou kartu vodě. Vždy ji udržujte v suchu.
- Nevyjímejte paměťovou kartu, když je fotoaparát zapnutý. V opačném případě může dojít k poškození paměťové karty.
- Neupravujte data přímo na paměťové kartě. Před prováděním úprav zkopírujte data do ш počítače.
- Nebudete-li fotoaparát delší dobu používat, stáhněte fotografie, vyjměte paměťovou kartu a uložte ji na suché místo.
- Neupravujte názvy souborů nebo složek na paměťové kartě prostřednictvím počítače, protože fotoaparát nemusí rozpoznat upravené soubory nebo může dojít k chybě.
- Fotografie pořízená fotoaparátem bude uložena do složky, která je automaticky vytvořena na kartě SD. Do této složky neukládejte fotografie, které nebyly pořízeny tímto fotoaparátem, protože snímky nemusí být během přehrávání rozpoznány.
- Při vkládání paměťové karty se musí zkosený roh karty shodovat se značkami na horní straně slotu pro kartu.

#### **Další bezpečnostní zásady**

- $\blacksquare$  Během aktualizace neodpojujte napájení ani nevypínejte fotoaparát, protože může dojít k zápisu nesprávných dat a fotoaparát se nemusí později zapnout.
- Při používání fotoaparátu v letadle dodržujte příslušné předpisy letecké společnosti.
- Vzhledem k omezení výrobní technologie může displej LCD obsahovat několik tmavých nebo světlých obrazových bodů, které ovšem nemají žádný vliv na kvalitu fotografií.
- $\blacksquare$  Nevystavujte displej LCD vodě. Ve vlhkém prostředí displej otřete měkkým a suchým čistícím hadříkem.
- Je-li poškozený LCD displej, věnujte zvláštní pozornost tekutým krystalům na obrazovce. Pokud nastane jakákoliv z následujících situací, okamžitě proveďte následující kroky:
	- 1. Pokud se tekuté krystaly dostanou do kontaktu s pokožkou, prosím, otřete ji suchým hadříkem, důkladně omyjte mýdlem a opláchněte velkým množstvím čisté vody.
	- 2. Pokud tekuté krystaly vniknou do oka, okamžitě vyplachujte proudem čisté vody alespoň 15 minut a poté vyhledejte lékařskou pomoc.
	- 3. Při pozření tekutých krystalů ihned vypláchněte ústa čistou vodou a vyvolejte zvracení. Vyhledejte lékařskou pomoc.

## Obsah

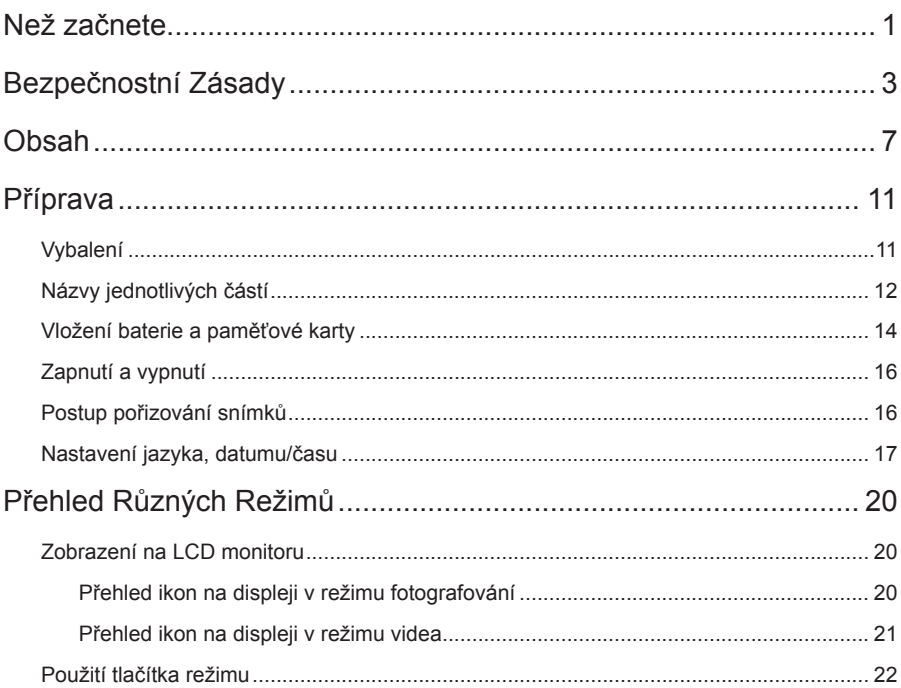

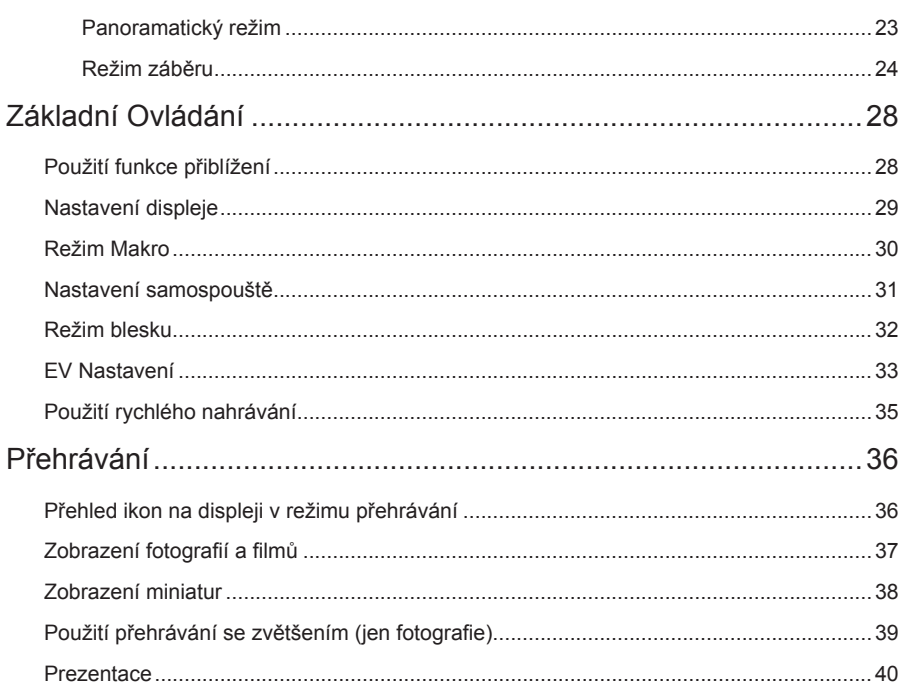

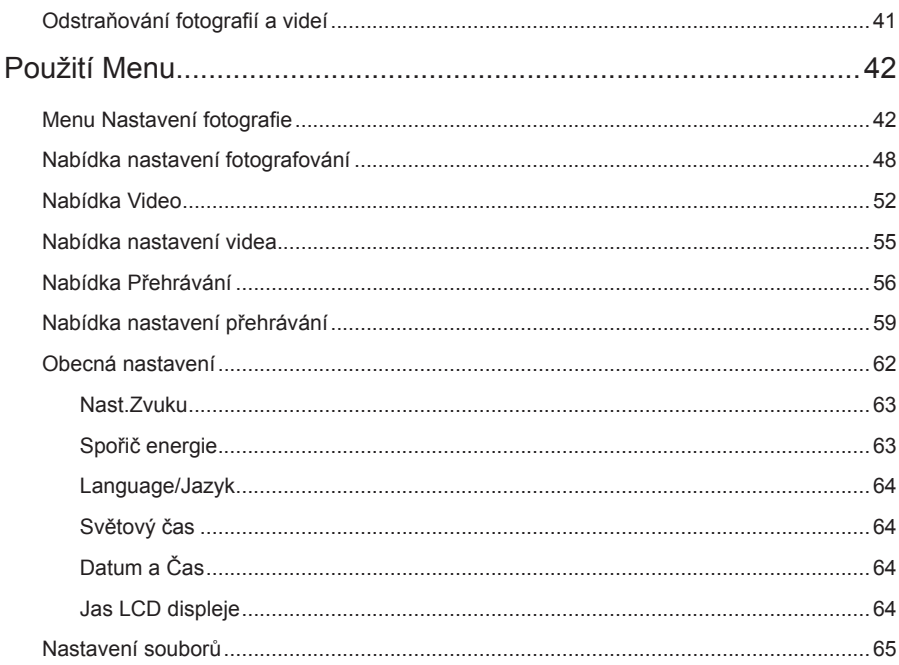

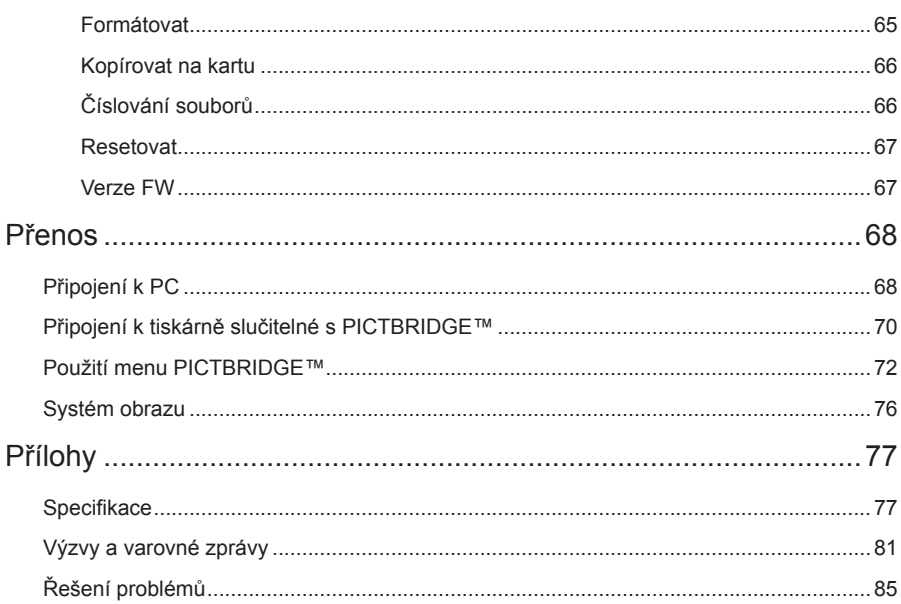

## Příprava

## Vybalení

V balení byste měli najít model fotoaparátu, který jste zakoupili, doprovázený následujícími položkami. Pokud něco chybí, nebo je poškozeno, obraťte se na prodejce.

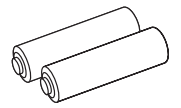

AA

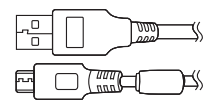

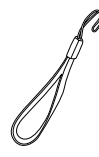

Alkalické baterie Řemínek na ruku Micro USB kabel

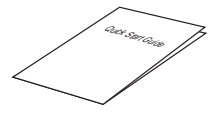

Průvodce rychlým startem

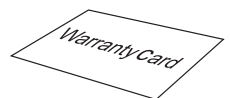

Záruční list

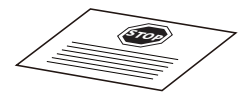

Servisní karta

## Názvy jednotlivých částí

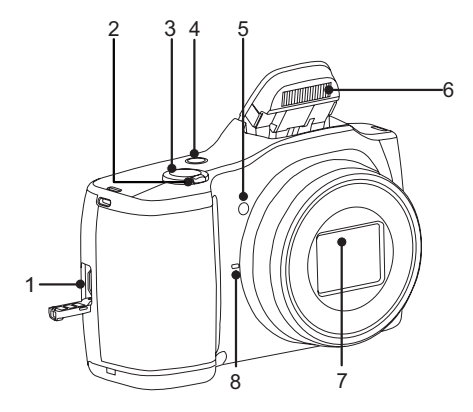

- 1. Micro USB Port
- 2. Páčku zoomu
- 3. Tlačítko spouště
- 4. Vypínač
- 5. Pomocný paprsek AF/ Indikátor samospouště
- 6. Blesk
- 7. Objektiv
- 8. Mikrofon

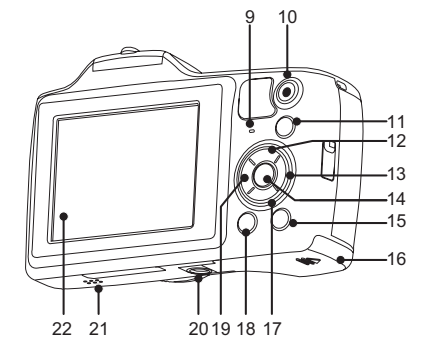

- 9. Kontrolka
- 10. Tlačítko rychlého záznamu videa
- 11. (MODE) Tlačítko režimu
- 12. **[DISP]** Tlačítko disp/Tlačítko se šipkou (nahoru)
- 13. **[4]** Tlačítko blesku/Tlačítko se šipkou (vpravo)
- 14. (ser) Tlačítko SET
- 15. Tlačítko přehrávání
- 16. Kryt baterie
- 17. **[**a] Tlačítko pro odstranění/Tlačítko se šipkou (dolů)
- 18. <sup>■</sup> Tlačítko Menu
- 19. **Az čider** Tlačítko makra/tlačítko samospouště/Tlačítko se šipkou (vlevo)
- 20. Závit pro stativ
- 21. Reproduktor
- 22. LCD

## Vložení baterie a paměťové karty

1. Otevřete kryt baterie.

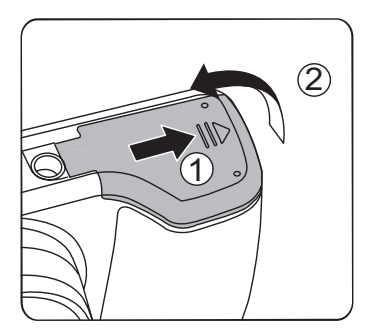

2. Baterii zasuňte ve směru zobrazeném na obrázku.

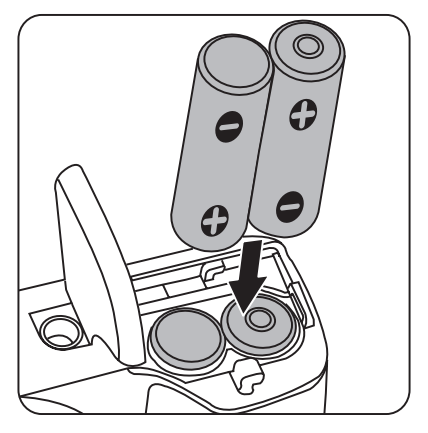

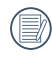

Pro optimální výkon prosím použijte značkové baterie (například Energizer® nebo Duracell®). Nepoužívejte dohromady staré baterie s novými nebo jiné značky baterií. Při výměně baterií prosím vyměňte všechny 2 baterie zároveň.

Výkon a životnost alkalických baterií závisí na jejich značce.

3. Zasuňte paměťovou kartu do slotu pro paměťovou kartu podle obrázku.

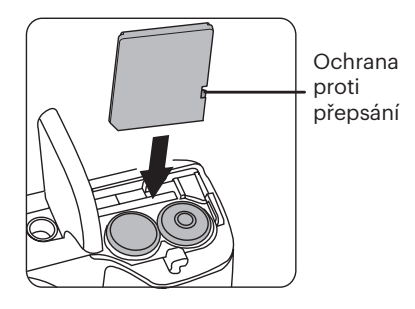

4. Zavřete kryt baterie.

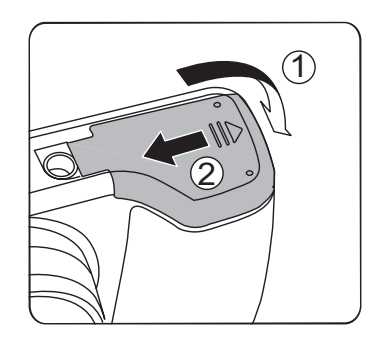

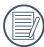

Paměťová karta (SD/SDHC) je volitelná a není součástí balení. Je třeba ji zakoupit zvlášť. Prosím použijte originální paměťovou kartu třídy 4 či vyšší a s kapacitou od 4 GB do 32 GB.

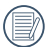

Chcete-li paměťovou kartu vyjmout, otevřete kryt baterie, opatrně kartu zatlačte; karta se vysune a potom ji opatrně vyjměte.

## Zapnutí a vypnutí

Stiskem tlačítka Vypínač fotoaparát zapněte. Fotoaparát vypnete dalším stiskem tlačítka Vypínač.

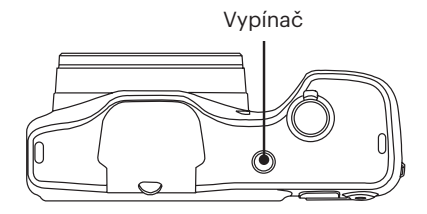

Když je vypnuté napájení, stisknutím a podržením tlačítka (a) zapnete napájení a přejdete do režimu přehrávání.

### Postup pořizování snímků

- 1. Držte fotoaparát oběma rukama, abyste prsty neclonili blesk a objektiv.
- 2. Zaměřte fotoaparát na objekt a pak tento objekt umístěte do rámečku na LCD.
- 3. Pomocí páčky transfokátoru (zoomu) vyberte pozici Tele nebo Wide pro přiblížení nebo oddálení snímaného objektu.
- 4. Do poloviny stiskněte tlačítko spouště a zaostřete objekt. Když se zaostřovací rámeček zbarví zeleně, úplně stiskněte tlačítko spouště a pořiďte snímek.

## Nastavení jazyka, datumu/času

### **Po prvním spuštění nastavte váš jazyk, datum/čas**

- 1. Po prvním zapnutí fotoaparátu vypínačem se zobrazí obrazovka pro výběr jazyka.
- 2. Stisknutím tlačítek se šipkami vyberte váš požadovaný jazyk.
- 3. Po potvrzení výběru stisknutím tlačítka se zobrazí obrazovka nastavení datumu a času.
- 4. Stisknutím tlačítka se šipkou vlevo/ vpravo vyberte blok, který chcete nastavit: Čas se zobrazuje ve formátu YYYY.MM.DD HH:MM.
- 5. Stisknutím tlačítka se šipkou nahoru/ dolů upravte hodnotu pro vybraný blok.
- 6. Po potvrzení nastavení času stisknutím tlačítka (sm) se zobrazí obrazovka snímku.

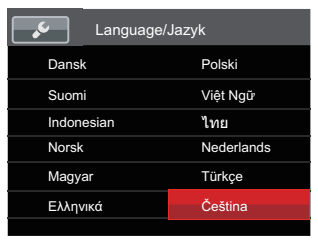

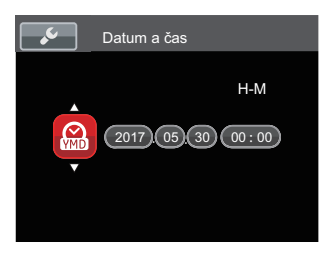

### **Změna jazyka**

Po prvotním nastavení můžete změnit jazyk podle následujících pokynů.

- 1. Stiskněte tlačítko (a), stisknutím tlačítka se šipkou nahoru/dolů vyberte položku a stisknutím tlačítka (sn) vstupte do nabídky.
- 2. Stisknutím tlačítka se šipkou nahoru/ dolů vyberte položku a stisknutím tlačítka (set) nebo tlačítka se šipkou vstupte do nabídky.
- 3. Stisknutím tlačítka se šipkou nahoru/ dolů vyberte položku [Language/Jazyk] a stisknutím tlačítka (set) nebo tlačítka se šipkou vpravo vstupte do nabídky.
- 4. Stisknutím tlačítek se šipkami vyberte váš požadovaný jazyk a stisknutím tlačítka <sub>GET</sub> potvrďte.
- 5. Stisknutím tlačítko (a) se zobrazí obrazovka snímku.

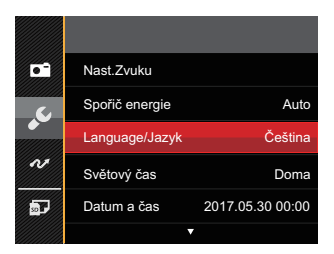

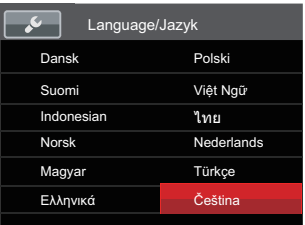

### **Obnovení datumu/času**

Po prvotním nastavení jazyka můžete změnit nastavení datumu/času podle následujících pokynů.

- 1. Stiskněte tlačítko (a), stisknutím tlačítka se šipkou nahoru/dolů vyberte položku a stisknutím tlačítka (sm) vstupte do nabídky.
- 2. Stisknutím tlačítka se šipkou nahoru/ dolů vyberte položku a stisknutím tlačítka (set) nebo tlačítka se šipkou vstupte do nabídky.
- 3. Stisknutím tlačítka se šipkou nahoru/ dolů vyberte položku [Datum a čas] a stisknutím tlačítka (ser) nebo tlačítka se šipkou vpravo vstupte do nabídky.
- 4. Stisknutím tlačítka se šipkou vlevo/ vpravo vyberte blok, který chcete nastavit: Čas se zobrazuje ve formátu YYYY.MM.DD HH:MM.
- 5. Stisknutím tlačítka se šipkou nahoru/ dolů upravte hodnotu pro vybraný blok. Po dokončení nastavení potvrďte stisknutím tlačítka (ser).

6. Stisknutím tlačítko (a) se zobrazí obrazovka snímku.

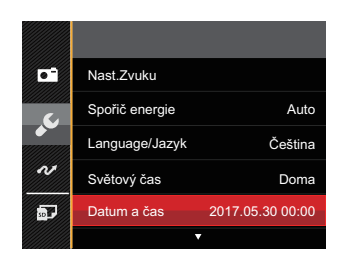

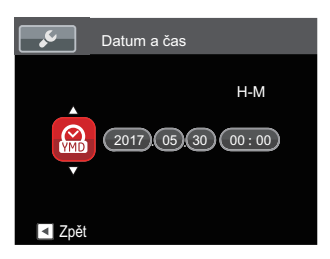

## Přehled Různých Režimů

## Zobrazení na LCD monitoru

### **Přehled ikon na displeji v režimu fotografování**

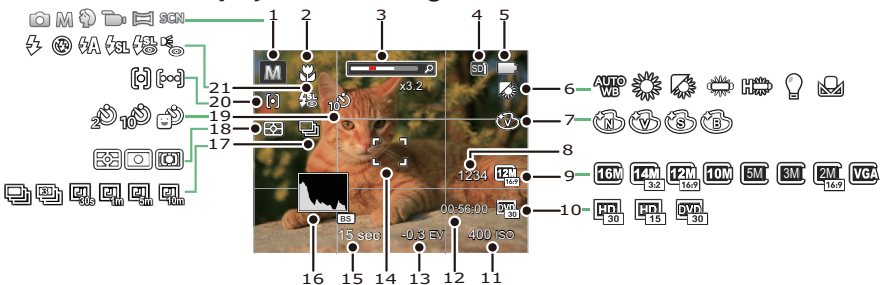

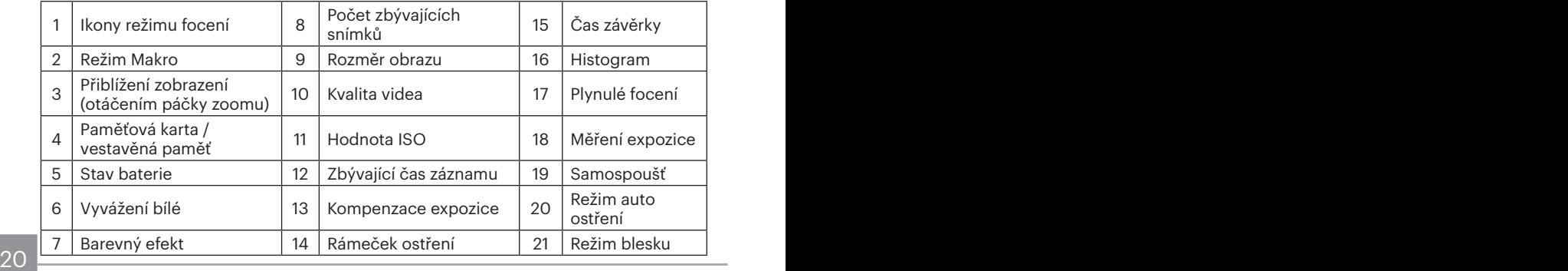

### **Přehled ikon na displeji v režimu videa**

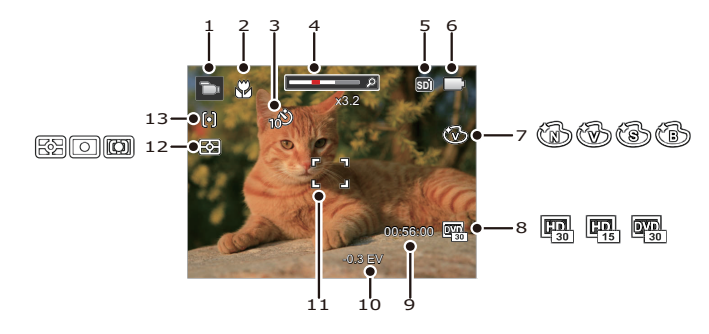

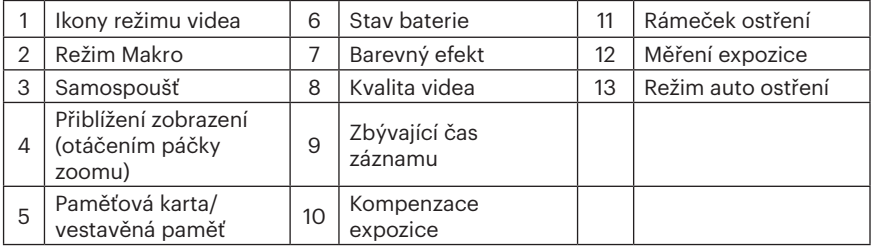

## Použití tlačítka režimu

Fotoaparát má praktické tlačítko Režim, které vám umožní snadno přepínat mezi různými režimy. Stiskněte tlačítko <a>
pro vstup do režimu zvolte menu, pro výběr režimu stiskněte tlačítko Vlevo / vpravo, potvrďte volbu tlačítkem (sn). Všechny dostupné režimy jsou:

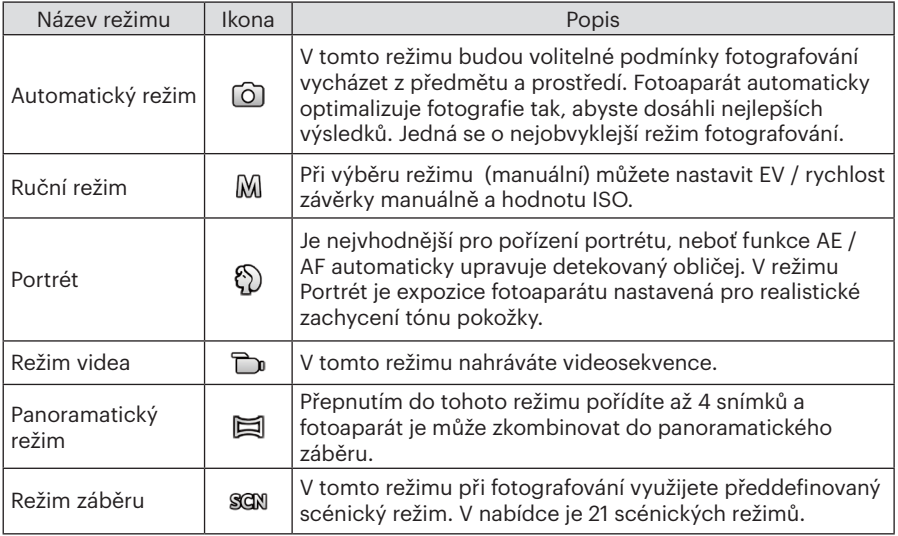

### **Panoramatický režim**

Režim Panorama vám umožňuje vytvářet panoramatické fotografie, a to spojením několika různých fotografií do jedné.

Dodržujte tento postup pro vytvoření panoramatického obrazu:

- 1. Pro výběr režimu Panorama ( $\equiv$ 1) stiskněte tlačítko (\*ore).
- 2. Stisknutím tlačítek se šipkami vyberte směr snímání. (Neprovedete-li žádný výběr, bude jako výchozí použit směr vpravo) O 2 sekundy později je fotoaparát připraven snímat. Chcete-li se připravit na snímání, můžete rovněž stisknout tlačítko (sm nebo namáčkn out tlačítko závěrky.
- 3. Zkomponujte na LCD displeji první záběr a stiskněte tlačítko spouště.
- 4. Poté, co je pořízen první snímek, zobrazí se na okraji obrazovky poloprůhledný obrázek prvního snímku. Vytvořte druhý a třetí záběr s překrytím okrajů.

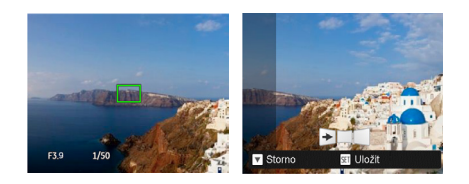

- 5. Pokud bylo pořízeno méně než 4ks obrázků, stiskněte tlačítko (sm. fotoaparát obrázky automaticky spojí. Stisknutím tlačítka přehrávání vstoupíte do režimu přehrávání, abyste si mohli prohlédnout výsledek.
- 6. Po pořízení 4 fotografií fotoaparát obrázky automaticky spojí. Stisknutím tlačítka přehrávání vstoupíte do režimu přehrávání, abyste si mohli prohlédnout výsledek.

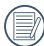

Během snímání nejsou k dispozici režimy blesku, samospouště, makra a expoziční kompenzace. Nyní není k dispozici nastavení zaostření.

V režimu Panorama, když velikost obrázku je nastavena na 2M, lze provést montáž až 4 fotografií.

Stisknutím tlačítka (ser) během snímání panorama přerušíte snímání a uložíte aktuálně pořízení snímky. Stisknutím tlačítka ( 一) zrušíte snímání a dříve pořízené snímky nebudou uloženy.

### **Režim záběru**

Můžete vybrat některý z 21 režimů záběru podle aktuálního prostředí fotografování. Potom fotoaparát automaticky nakonfiguruje nejvhodnější nastavení.

1. Pro výběr režimu Scéna stiskněte tlačítko («<sup>000</sup>) a otevře se vám menu režimu Scéna. Na LCD obrazovce se zobrazí následující obrázek.

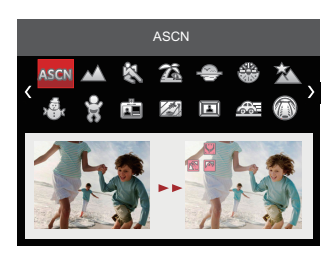

- 2. Stisknutím tlačítek se šipkami vyberte záběr a potom stisknutím tlačítka potvrďte.
- 3. Pokud potřebujete změnit scénu, stiskněte tlačítko a pak tlačítko (ser) a nakonec tlačítek se šipkami, abyste mohli provést nový výběr scény.

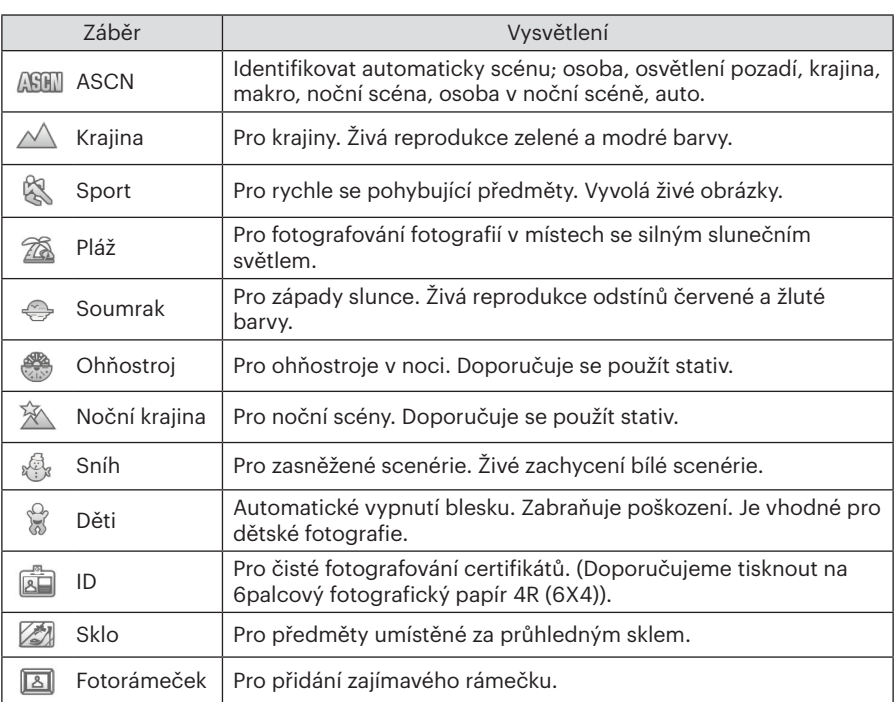

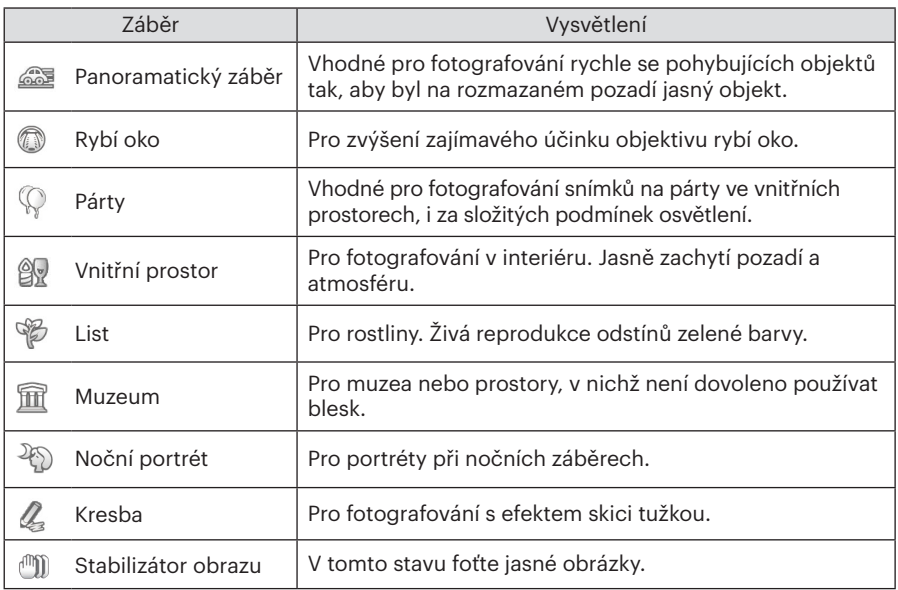

### **Automatický scénický režim (ASCN)**

V režimu záběru "ASCN" dokáže fotoaparát inteligentně rozpoznávat různá prostředí a automaticky za vás vybírat optimální nastavení režimu záběru a fotografování.

Režim "ASCN" dokáže inteligentně rozpoznat následující záběr:

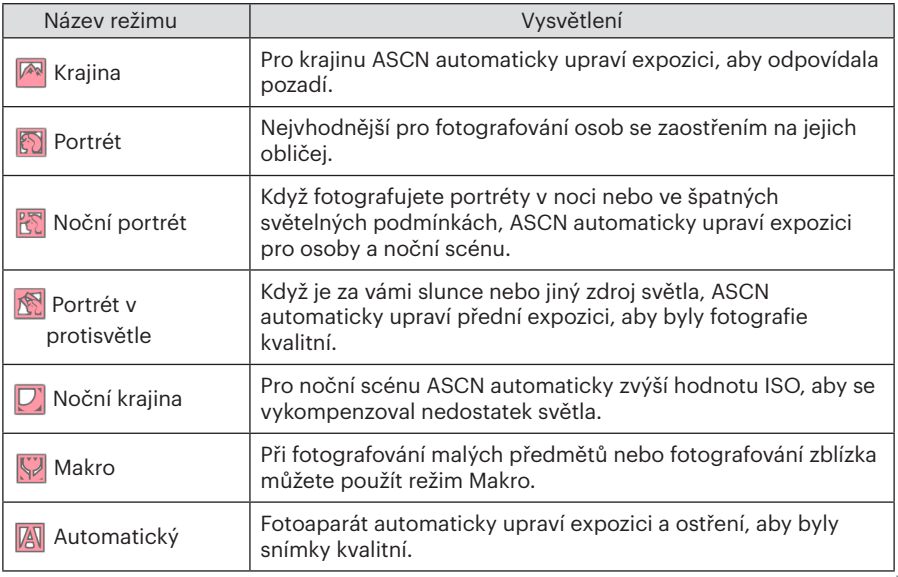

## Základní Ovládání

## Použití funkce přiblížení

Váš fotoaparát je vybaven dvěma typy funkcí přiblížení: optický a digitální zoom. Pro přiblížení nebo oddálení snímaného předmětu stiskněte na fotoaparátu páčku Zoomu.

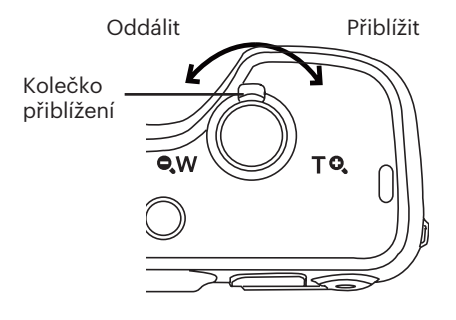

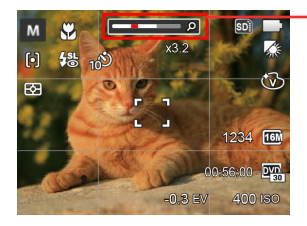

Indikátor přiblížení

Když optický zoom dosáhne prahové hodnoty digitálního zoomu, uvolněním a otočením páčky zoomu do polohy T můžete přepínat mezi optickým a digitálním zoomem.

## Nastavení displeje

Klasické: Zobrazí stávající parametry fotoaparátu Vypnuto: Zobrazí pouze aktuální osobu. Stisknutím tlačítka DISP. zobrazíte nastavení: Klasické, Plné, Vypnuto.

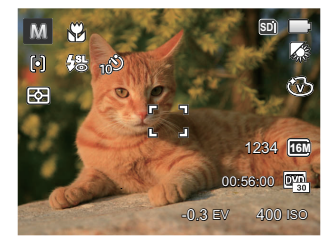

Plné: Zobrazí všechny stávající parametry fotoaparátu, histogram a mřížku rámečku

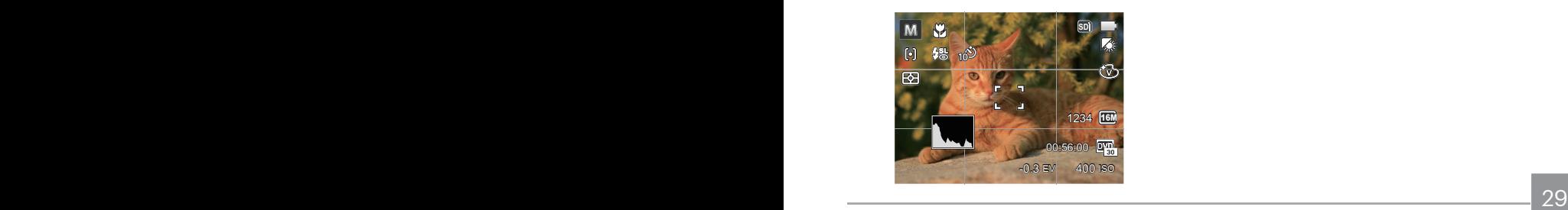

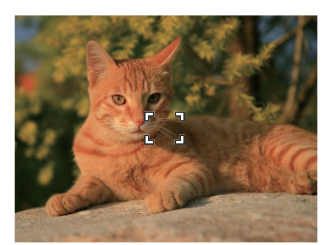

## Režim Makro

Při fotografování malých předmětů nebo fotografování zblízka můžete použít režim Makro. Tento režim vám umožní použít přiblížení, abyste byli blíže fotografovanému předmětu.

1. Stisknutím tlačítko se šipkou vlevo ( ) vstupte do nabídky makra.

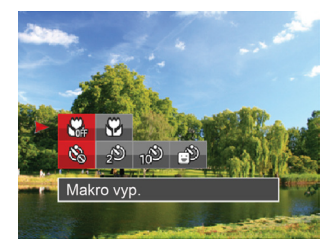

2. Stisknutím tlačítka vlevo/vpravo vyberte následující 2 režimy:

- Makro vvp. Touto volbou vypnete režim Makro.
- $\mathbb{R}$  Makro zap.
	- Zvolte tuto volbu pro přiblížení objektu blíže k objektivu (Na západní straně (W) by zaostřovací vzdálenost měla být větší než 3 cm).
- 3. Stiskněte tlačítko (ser) pro dokončení nastavení a vstup na obrazovku natáčení.

### Nastavení samospouště

Pomocí této funkce můžete pořizovat snímky ve stanovenou dobu. Fotoaparát lze nastavit pro fotografování při stisknutí spouště na 2s, 10s nebo při úsměvu.

1. Stisknutím tlačítko se šipkou vlevo

( ) a stisknutím tlačítko se šipkou dolů (  $\Rightarrow$  ) vstupte do nabídky samospouště.

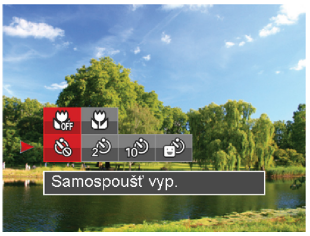

2. Stisknutím tlačítka vlevo/vpravo vyberte následující 4 režimy:

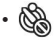

Samospoušť vyp. Samospoušť je vypnuta.

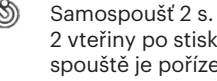

2 vteřiny po stisku tlačítka spouště je pořízen jeden snímek.

- 
- Samospoušť 10 s. 10 vteřin po stisku tlačítka spouště je pořízen jeden snímek.
- Samospoušť úsměv Stiskněte tlačítko spouště a jakmile bude rozpoznán obličej s úsměvem, ihned bude vyfotografován snímek.
- 3. Stiskněte tlačítko (ser) pro dokončení nastavení a vstup na obrazovku natáčení.
	- Při aktivaci samospouště můžete stisknutím spouště nebo tlačítka  $( \hat{\mathcal{N}})$ ) vypnout samospoušť a vrátit se na obrazovku režimu fotografování a současně zachovat nastavení samospouště.
- shimek. Shimek and the samospouste. Pokud je aktivována funkce detekce úsměvu, stisknutím spouště nebo tlačítka <sup>(ser)</sup> se může deaktivovat samočinný časovač a dojít k návratu na obrazovku pořizování fotografií bez zachování nastavení samospouště.

## Režim blesku

Blesk zajišťuje doplňkové osvětlení scény. Blesk se obvykle používá při fotografování s protisvětlem ke zvýraznění objektu. Rovněž je vhodný k měření a fotografování tmavých scén ke zlepšení expozice.

1. Ručně vysuňte blesk podle obrázku níže (dle obrázku).

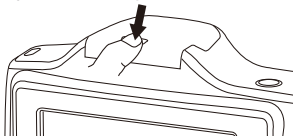

2. Stisknutím tlačítka se šipkou vpravo ( $\blacktriangle$ ) vstupte do nabídky nastavení blesku.

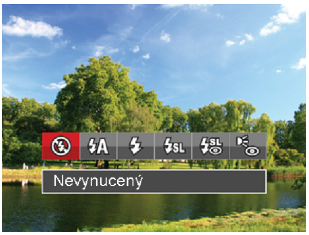

32 vyberte nasiedující o rezimy: 3. Stisknutím tlačítka vlevo/vpravo vyberte následující 6 režimy:

- Nevynucený Blesk je vypnut.
- $\sqrt{\frac{1}{2}}$  Automatický blesk Blesk se odpálí automaticky na základě světelných podmínek.
- Vynucený blesk Blesk se odpálí při každém pořízení snímku, a to i při dostatku světla.
- $\cdot \frac{1}{2}$  Pomalá synch.
	- Tato volba umožňuje fotografování osob v noci s jasným vykreslením subjektu v popředí i nočního pozadí scény. Doporučuje se použít stativ.
- $\frac{1}{2}$  Pomalá synch.+ Červené oči Tento režim využijte k synchronizaci s dlouhým časem závěrky v kombinaci s potlačením jevu červených očí.
- Redukce červených očí Fotoaparát krátce odpálí blesk před pořízením snímku a omezí tak patrnost červených očí.
- 4. Stiskněte tlačítko (sr) pro dokončení nastavení a vstup na obrazovku natáčení.

## EV Nastavení

Menu EV funkce zahrnuje mnoho funkcí, jako třeba nastavení EV, ISO, závěrku atd. Nastavení vhodné funkce vám umožní pořídit lepší fotografie.

Pro nastavení postupujte podle následujících kroků.

- 1. Stisknutím tlačítka (ser) zobrazte obrazovku nastavení.
- 2. Stisknutím tlačítka se šipkou vlevo/ vpravo vyberte položky nastavení.
- 3. Stisknutím tlačítka nahoru/dolů upravte hodnoty položek.
- 4. Stiskněte tlačítko (ser) pro dokončení nastavení a vstup na obrazovku natáčení.

### **Kompenzace expozice**

Kompenzace expozice vám umožní nastavit hodnotu světelné expozice a ovládat tak světlost snímku. (Nastavitelné v režimu  $M \rightarrow$ )

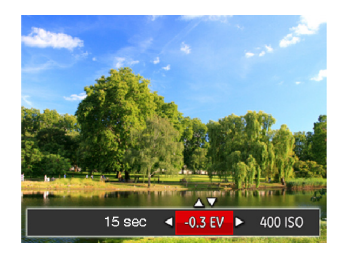

Nastavitelné rozhraní expozice je od EV -2.0 do EV+2.0.

### **ISO**

ISO funkce vám umožňuje nastavit citlivost senzoru fotoaparátu na světlo podle jasu scény. Ke zlepšení funkce při slabém osvětlení je nutná vyšší hodnota ISO. Při silném osvětlení je naopak potřebná nižší hodnota ISO.

Při vyšším nastavení ISO obraz samozřejmě obsahuje více šumu než při nižším nastavení ISO. (Nastavitelné v režimu M<sub>1</sub>)

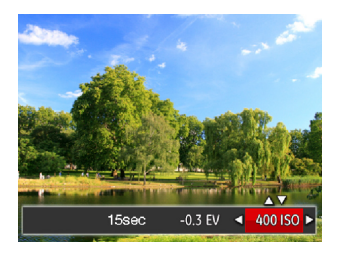

Možnosti ISO zahrnují Auto, 80, 100, 200, 400, 800, 1600.

### **Nastavení závěrky**

Pro rychlost závěrky fotoaparát může automaticky nastavit hodnotu clony odpovídající manuálně nastavené rychlosti závěrky ke získání nejlepší hodnoty expozice. Pohyb objektu může být zobrazen nastavením rychlosti závěrky. S vysokou rychlostí závěrky můžete čistě zachytit rychle se pohybující objekt, zatímco s nízkou rychlostí závěrky můžete pořídit snímek pohybujícího se objektu se silným zvýrazněním pohybu. (Nastavitelné v režimu M)

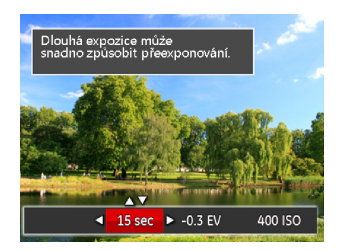

## Použití rychlého nahrávání

V režimu fotografování (Shoot), stiskněte tlačítko o pro zahájení nahrávání videa.

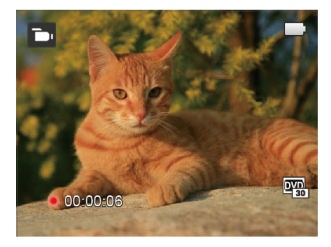

Pro ukončení nahrávání, stisknutím tlačítka o nebo tlačítko Závěrky záznam zastavíte. Fotoaparát uloží záznam a vrátí se na obrazovku do režimu fotografování.
# Přehrávání

### Přehled ikon na displeji v režimu přehrávání

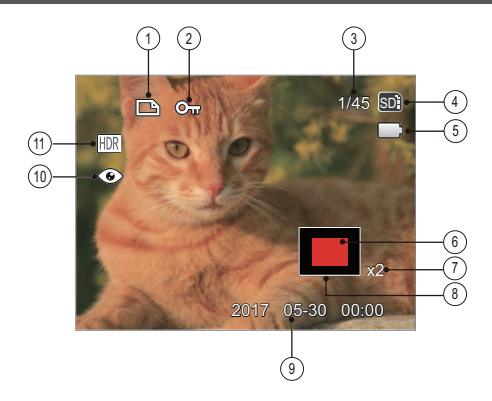

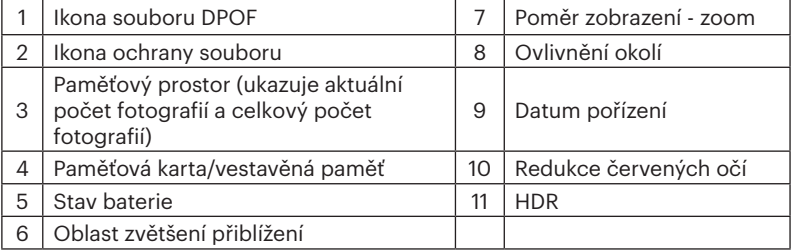

# Zobrazení fotografií a filmů

Postup přehrávání pořízených fotografií a filmů na LCD monitoru:

- 1. Po stisknutí tlačítka  $\blacksquare$  se na LCD displeji zobrazí poslední pořízená fotografie nebo videoklip.
- 2. Stiskem navigačních tlačítek Vlevo/Vpravo procházejte fotografie nebo filmy uložené v zabudované paměti nebo na paměťové kartě.

3. Vybraný film přehrajete po přepnutí do režimu přehrávání filmů stiskem tlačítka (sn). Při přehrávání videa se na obrazovce zobrazí průvodce. Stisknutím příslušných tlačítek aktivujte odpovídající funkce.

Režim přehrávání kompozastavení Režim pozastavení

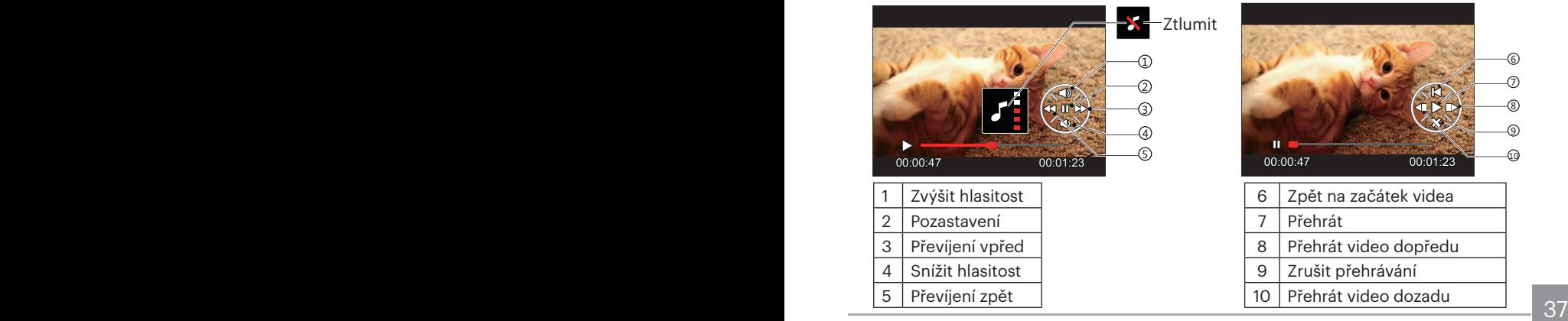

### Zobrazení miniatur

V režimu Přehrávání otočte ovladačem zoomu ve směru hodinových ručiček do polohy QW a na obrazovce se zobrazí náhledy fotografií a videa.

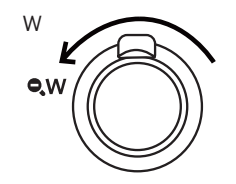

1. Pro přepnutí zobrazení náhledů 3x3 a 4x4 posuňte páčku zoomu.

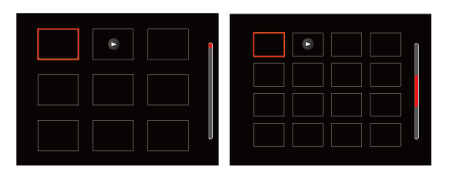

2. Stisknutím tlačítek se šipkami vyberte snímek nebo videoklip, který chcete zobrazit, a stisknutím tlačítka obnovte jeho původní velikost.

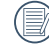

 $\lambda$  Pokud se na LCD monitoru zobrazí indikátor  $\triangleright$ , je přehráván film.

# Použití přehrávání se zvětšením (jen fotografie)

Při prohlížení můžete pomocí posuvníku zoomu fotografie rovněž 2krát až 8krát zvětšovat.

- 1. Pro přepnutí do režimu přehrávání stiskněte tlačítko $\left(\blacksquare\right)$ .
- 2. Stisknutím tlačítka vlevo/vpravo vyberte snímek, který chcete přiblížit.
- 3. Pro přiblížení otáčejte páčku zoomu doprava k $\top$ O.

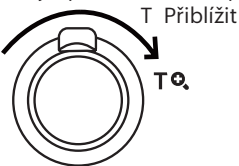

- 4. V displeje se zobrazí velikost a oblast zvětšení fotografie.
- 5. Stisknutím tlačítek se šipkami navigujte a vyberte část snímku, kterou chcete přiblížit.
- 6. Stiskem tlačítka (ser) můžete obnovit původní velikost obrazu.

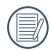

Videa nelze zvětšovat.

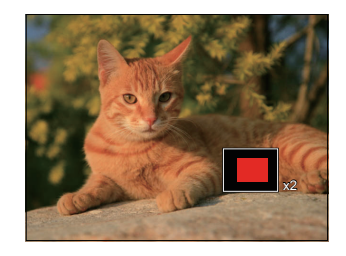

### Prezentace

Toto nastavení umožňuje prohlížení všech uložených snímků formou prezentace.

- 1. Stisknutím tlačítka (a) vstoupíte do obrazovky přehrávání.
- 2. Stiskněte tlačítko (sx) pro vstup do volby snímku.
- 3. Stisknutím tlačítka vlevo/vpravo vyberte přehrávání prezentace nebo se výběrem možnosti [Storno] vraťte na obrazovku přehrávání.

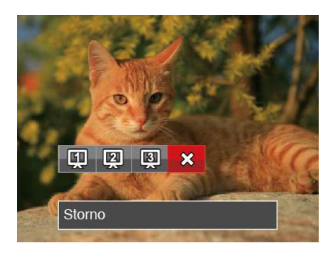

4. Stiskem tlačítka (ser) potvrďte volbu.

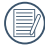

Funkce postupného přehrávání snímků podporuje přehrávání filmů.

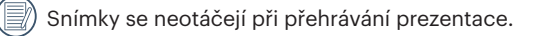

# Odstraňování fotografií a videí

Stisknutím tlačítka se šipkou dolů ( $\Rightarrow$ ) v režimu přehrávání vyberte fotografie a videa.

Smazání fotografií nebo videí:

- 1. Pro přepnutí do režimu přehrávání stiskněte tlačítko (a).
- 2. Stisknutím tlačítka se šipkou vlevo/ vpravo vyberte fotografie a videa, které chcete odstranit.
- 3. Stisknutím tlačítka se šipkou dolů ( se zobrazí obrazovka odstranění.

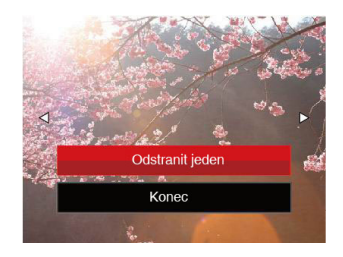

4. Stisknutím tlačítka se šipkou nahoru/ dolů vyberte možnost [Odstranit jeden] nebo [Konec] a stisknutím tlačítka (sm) potvrďte.

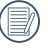

Vymazané fotografie/filmy nelze obnovit.

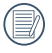

Pokyny k možnostem v menu Vymazat jsou uvedeny na straně 60.

# Použití Menu

## Menu Nastavení fotografie

Funkce, které lze aktivovat v jednotlivých režimech, se mohou lišit.

Režim: [0] M & SCN

- 1. Stisknutím tlačítka  $\bigcirc$  v režimu fotografování vstupte do nabídky fotografování.
- 2. Stisknutím tlačítka se šipkou nahoru/ dolů vyberte nabídku fotografování, kterou chcete nastavit.
- 3. Stisknutím tlačítka se šipkou vlevo/ vpravo vyberte režim fotografování, který chcete nastavit, a potvrďte stisknutím tlačítka (sm.

Podrobnější informace o jednotlivých nastaveních najdete na následujících stranách.

### **Měření expozice**

Toto nastavení použijte pro výběr "konečné" velikosti pohledového pole fotoaparátu, které se má změřit.

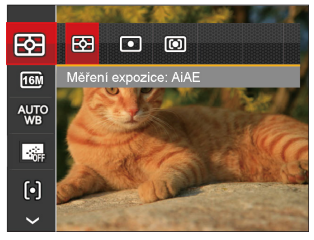

- **图 AIAE** (Artificial Intelligence AE): Automaticky vybírá středové a periferní měření pro výpočet přijatelné hodnoty měření vážením.
- Bod: Zaměří malou oblast uprostřed pohledového pole.
- 42 43 **FED** Střed: Zaměří trochu větší oblast uprostřed pohledového pole.

### **Velikost**

Rozměrem rozumíme rozlišení obrazu v pixelech (obrazových bodech). Vyšší rozlišení vám umožní vytisknout snímek ve větších velikostech bez ztráty kvality obrazu.

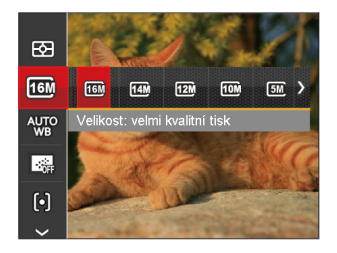

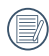

Čím vyšší je počet zaznamenaných obrazových bodů, tím kvalitnější je obraz, na paměťovou kartu se vejde méně snímků.

### **Nastavení vyvážení bílé**

Vyvážení bílé uživateli umožňuje přizpůsobit teplotu barvy při fotografování s různými zdroji světla, aby snímky měly věrné barvy.

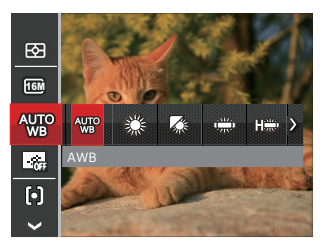

- **AWB** AWB
- Denní světlo
- Oblačno
- Zářivka
- **Roman** Zářivka CWF
- Žárovka
- Ruční vyvážení bílé (Úplným stisknutím tlačítka spouště detekujte hodnotu vyvážení bílé.)

### **Průběžný AF**

Aktivací souvislé AF lze automaticky souvisle zaostřovat při fotografování.

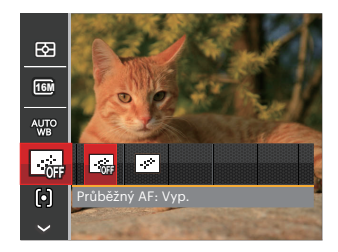

• Průběžný AF: Vyp. • Průběžný AF: Zap.

### **Nastavení zaostřování**

Pomocí různých druhů této funkce si můžete vybrat různé metody zaostřování.

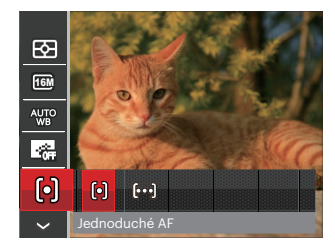

- [o] Jednoduché AF: uprostřed LCD monitoru se objevuje rámeček ostření na subjekt.
- Vícenásobné AF: fotoaparát automaticky ostří na subjekt na více místech záběru s cílem určit správné zaostření.

### **Nastavení kontinuálního snímání**

V tomto režimu můžete pořizovat série snímků. Po vstupu do tohoto režimu stačí přidržet stisknuté tlačítko spouště a fotoaparát pořizuje snímky.

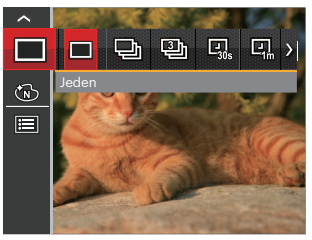

- Jeden
- Plynulé focení
- 3 snímky
- Časový průběh 30 s.
- Časový průběh 1 min.
- **[g]** Časový průběh 5 min.
- $\cdot$   $\Box$  Časový průběh 10 min.
- polizovally typine za sebod. 45 V Plynulé focení režimu blesk nefunguje, aby mohly být snímky pořizovány rychle za sebou.

### **Barevný efekt**

Nastavením barev obrázku může uživatel zvolit různé barevné efekty.

- 1. Stisknutím tlačítka  $\bigcirc$  v režimu fotografování vstupte do nabídky fotografování.
- 2. Stisknutím tlačítka se šipkou nahoru/dolů můžete zvolit nastavení barev obrazu. Stisknutím tlačítka (F) pro zadání volby barev.
- 3. Stisknutím tlačítka se šipkou vlevo/vpravo vyberte možnosti nastavení barev obrázku.

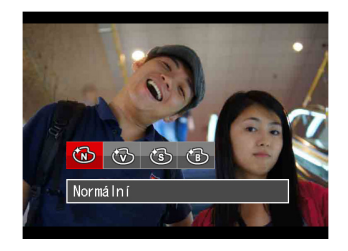

- Normální
- Živé
- **Sépie**
- @ ČB

• Volby v režimu fotografování (○: K dispozici ×: Není k dispozici)

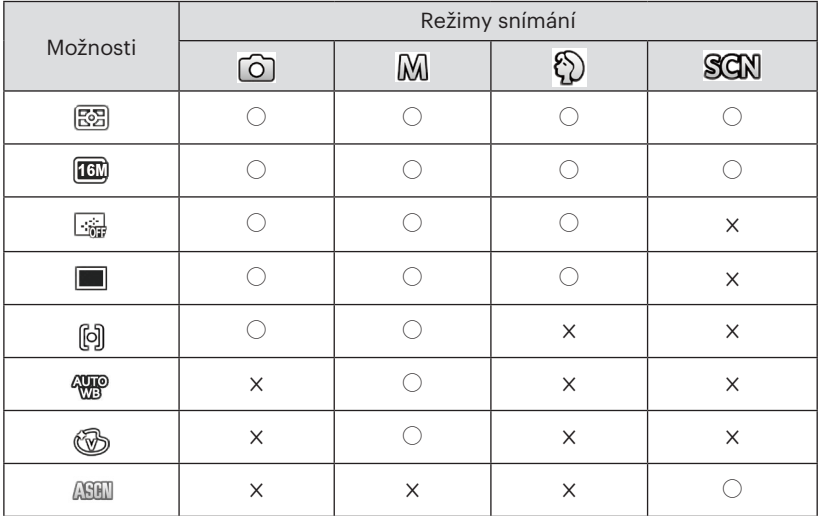

# Nabídka nastavení fotografování

Režim: 0 M <sup>p</sup> is san

1. Stiskněte tlačítko (a) v režimu fotografování a stisknutím tlačítka nahoru/ dolů vyberte **一**。

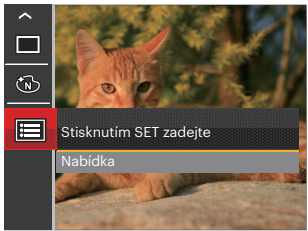

- 2. Stisknutím tlačítka (ser) vstupte do nabídky.
- 3. Stisknutím tlačítka se šipkou nahoru/dolů vyberte položku **a stisknutím tlačítka**  nebo tlačítka se šipkou vstupte do nabídky.
- 4. Stisknutím tlačítka se šipkou nahoru/dolů vyberte položku, kterou chcete nastavit, a stisknutím tlačítka (set) nebo tlačítka se šipkou vpravo vstupte do nabídky.
- 48 **Experimental decided** support the contract of the contract of the contract of the contract of the contract of the contract of the contract of the contract of the contract of the contract of the contract of the contract 5. Stisknutím tlačítek se šipkami nahoru/ dolů vyberte některou možnost a potom stisknutím tlačítka (ser) potvrďte.

### **Kvalita**

Nastavení Kvalita lze použít k úpravě kompresního poměru obrazu.

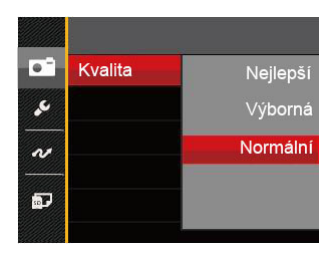

- Neilepší (16M Průměrná velikost souboru: 4.0MB)
- Výborná (16M Průměrná velikost souboru: 2.5MB)
- Normální (16M Průměrná velikost souboru: 2.0MB)

#### **AF Lampa**

V tmavším prostředí lze zapnout Paprsek auto ostření pro lepší ostření.

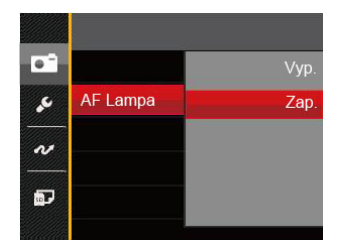

- Vyp.
- Zap.

### **Digitální zoom**

Toto nastavení slouží k úpravě digitálního zoomu. Je-li tato funkce aktivována, bude možné použít pouze optický zoom.

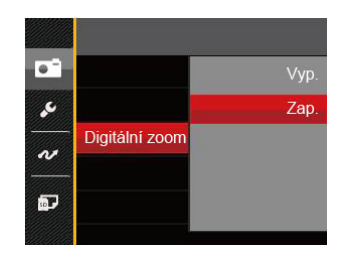

- Vyp.
- Zap.

#### **Datumovka**

Na fotografii bude vyznačeno Datum / čas.

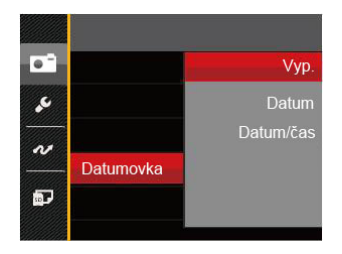

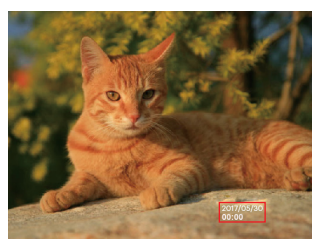

- Vyp.
- Datum
- $50$   $\blacksquare$   $\blacksquare$ • Datum / čas

### **Rychlá kontrola**

Tato volba umožňuje rychlou kontrolu fotografií bezprostředně po pořízení. Každá fotografie bude zobrazena na LCD displeji po vybranou dobu.

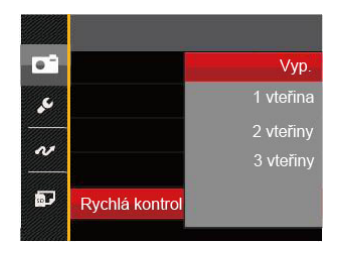

- Vyp.
- 1 vteřina
- 2 vteřiny
- 3 vteřiny

#### **Detekce tváře**

Slouží k detekci a zaostření tváří, aby všechny tváře byly co nejostřejší v režimu fotografování.

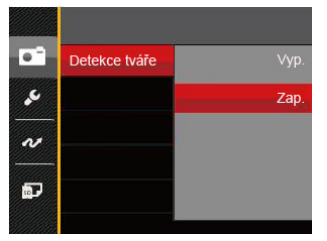

1. Fotoaparát pevně podržte a pak jej zaměřte na objekt, aby se detekovala jeho tvář. Na obrazovce se na tváři zobrazí zaostřovací rámeček, jakmile je detekována tvář.

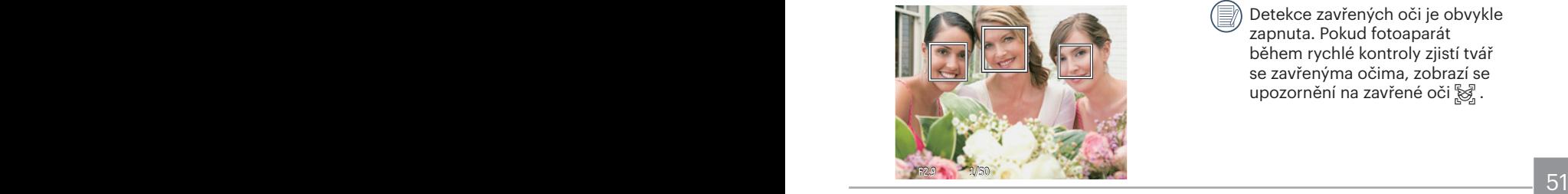

2. Chcete-li zaostřit, stiskněte do půlky spoušť závěrky. Jakmile je subjekt zaostřen, na LCD se zobrazí zelený zaostřovací rámeček.

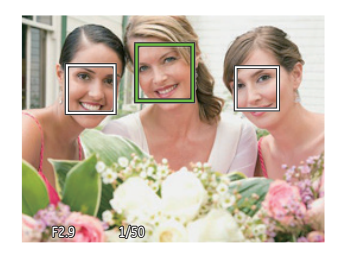

- 3. K pořízení snímku stiskněte spoušť závěrky až na doraz.
- 

Detekce zavřených oči je obvykle zapnuta. Pokud fotoaparát během rychlé kontroly zjistí tvář se zavřenýma očima, zobrazí se upozornění na zavřené oči $\mathbb{S}$ .

# Nabídka Video

### Režim:

- 1. Stisknutím tlačítka <a>w>v<br/>port <a> stisknutím tlačítka na vstupte do nabídky Video.
- 2. Stisknutím tlačítka se šipkou nahoru/ dolů vyberte nabídku Video, kterou chcete nastavit.
- 3. Stisknutím tlačítka se šipkou vlevo/ vpravo vyberte nabídku Video, kterou chcete nastavit a potom stisknutím tlačítka (ser) potvrďte.

### **Měření expozice**

Toto nastavení použijte pro výběr "konečné" velikosti pohledového pole fotoaparátu, které se má změřit.

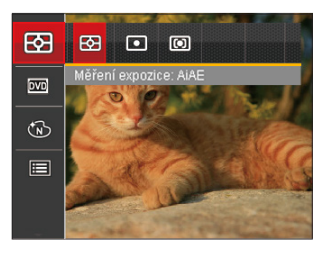

- **R** AIAE (Artificial Intelligence AE): Automaticky vybírá středové a periferní měření pro výpočet přijatelné hodnoty měření vážením.
- <sup>m</sup> Bod: Zaměří malou oblast uprostřed pohledového pole.
- $52$   $pove.$ **Fill** Střed: Zaměří trochu větší oblast uprostřed pohledového pole.

### **Počet pixelů v obrázku**

Nastavte rozlišení obrazu, které bude použito během záznamu videa.

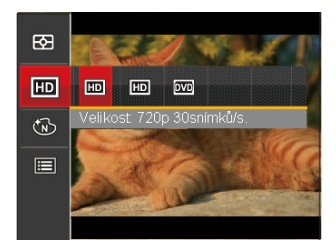

Požadavky na rychlost čtení a zápisu na SD kartu pro zaznamenání vysokého počtu pixelů:

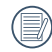

Neidelší doba nahrávání je 29 minut najednou.

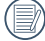

Když budete realizovat záznam s vyšším počtem pixelů, může docházet k zahřívání uvnitř fotoaparátu, Nejedná se však o vadu fotoaparátu.

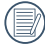

Přejděte prosím na oficiální webové stránky společnosti APP a stáhněte si Quick Time 7.X jako preferovaný přehrávač pro .MOV soubory.

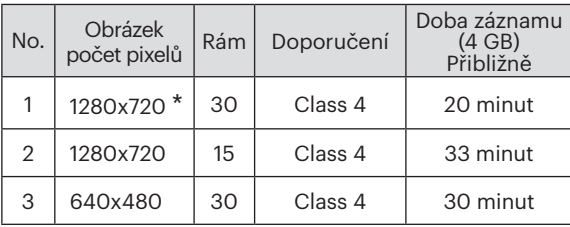

### **Barevný efekt**

Nastavením barev obrázku může uživatel zvolit různé barevné efekty.

- 1. Po stisknutí tlačítka (sx) můžete zvolit nastavení barev obrazu.
- 2. Stisknutím tlačítka se šipkou vlevo/vpravo vyberte možnosti nastavení barev obrázku.

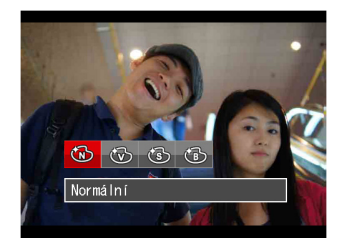

- 6 Normální
- Živé
- Sépie
- $\cdot$  (B)  $\circ$ B

### Nabídka nastavení videa

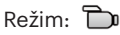

- 1. Stisknutím tlačítka <a>v<br <a> režimů vstupte do nabídky Video.
- 2. Stiskněte tlačítko (a), stisknutím tlačítka se šipkou nahoru/dolů vyberte položku **i a** stisknutím tlačítka Gm vstupte  $\overline{do}$  nabídky.

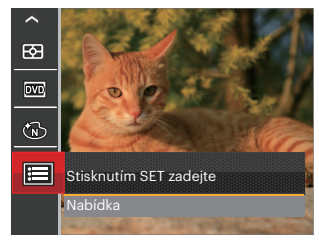

- 3. Stisknutím tlačítka se šipkou nahoru/ dolů vyberte položku **a stisknutím** tlačítka (set) nebo tlačítka se šipkou vstupte do nabídky.
- 4. Vyberte položky, které chcete nastavit, a stisknutím tlačítka (set) nebo tlačítka se šipkou vpravo vstupte do nabídky.

5. Stisknutím tlačítek se šipkami nahoru/ dolů vyberte některou možnost a potom stisknutím tlačítka (set) potvrďte.

### **Digitální zoom**

Toto nastavení slouží k úpravě digitálního zoomu. Je-li tato funkce aktivována, bude možné použít pouze optický zoom.

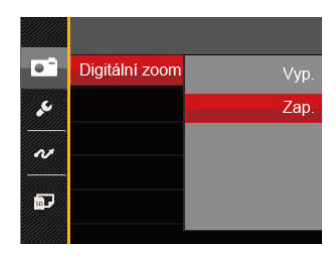

- Vyp.
- Zap.

# Nabídka Přehrávání

#### Režim: D

- 1. Stisknutím tlačítka  $\circledR$  zobrazte obrazovku přehrávání a stisknutím tlačítka (a) vstupte do nabídky.
- 2. Stisknutím tlačítka se šipkou nahoru/ dolů vyberte přehrávání, které chcete nastavit, a stisknutím tlačítka vstupte.
- 3. Stisknutím tlačítek se šipkami vlevo/ vpravo vyberte některou možnost a potom stisknutím tlačítka (ser) potvrďte.

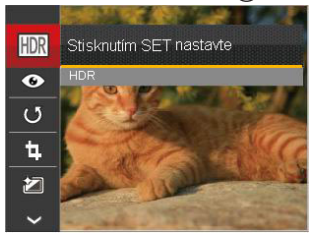

56 <u>- Andrea Barbara, amerikan pendadaran pendadaran pendadaran pendadaran pendada personal dan pendada personal</u> Podrobnější informace o jednotlivých nastaveních najdete na následujících stranách.

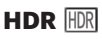

Pomocí funkce HDR můžete opravit a optimalizovat přeexponované snímky tak, že budou přesněji odpovídat skutečnosti.

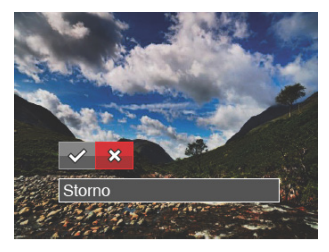

 : HDR : Storno

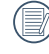

Po použití funkce HDR bude obrázek uložen jako nový, a původní soubor je stále uložen v paměti.

### **Redukce červených očí**

Můžete použít toto nastavení ke snížení efektu červených očí obrázku.

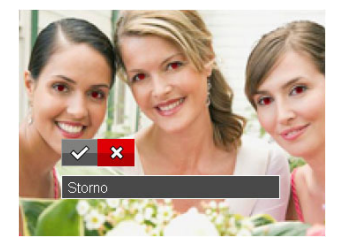

 $\diamond$ : Redukce červených očí : Storno

### **Otočit**  $\circledS$

Tímto nastavením můžete změnit orientaci snímku.

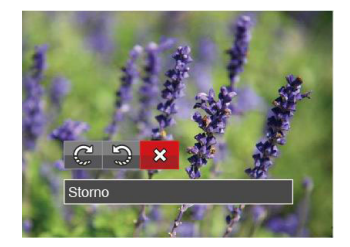

- C<sup>1</sup>: Otočit vpravo
- : Otočit vlevo
- **※**: Storno

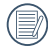

Panoramatickou fotografii a video nelze přetočit.

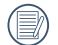

Otočený soubor nahradí původní.

### **Změnit velikost**

Toto nastavení umožňuje změnit velikost na požadované rozlišení a uložení výsledku jako nové fotografie.

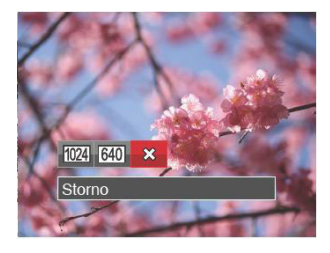

- 1024 : Změnit velikost na 1024x768
- 640 : Změnit velikost na 640x480
- **※**: Storno

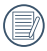

Slouží pouze k úpravě snímků s vysokým rozlišením na snímky s nízkým rozlišením.

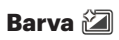

Tímto nastavením můžete změnit barevný efekt obrázku. Bude uložen jako nový obrázek a zachován v paměti společně s původní fotografií.

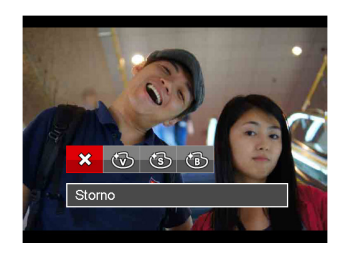

- : Storno
- Živé
- Sépie
- : ČB

# Nabídka nastavení přehrávání

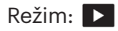

- 1. Stisknutím tlačítka (a) zobrazte obrazovku přehrávání, stiskněte tlačítko a stisknutím tlačítka nahoru/ dolů vyberte  $\blacksquare$ .
- 2. Stisknutím tlačítka (sm) vstupte do nabídky.

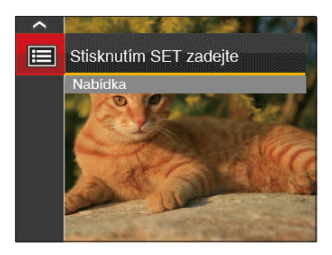

3. Stisknutím tlačítka se šipkou nahoru/ dolů vyberte položku a stisknutím tlačítka (set) nebo tlačítka se šipkou vstupte do nabídky.

- 4. Stisknutím tlačítka se šipkou nahoru/ dolů vyberte položku, kterou chcete nastavit, a stisknutím tlačítka (sm) nebo tlačítka se šipkou vpravo vstupte do nabídky.
- 5. Stisknutím tlačítek se šipkami nahoru/ dolů vyberte některou možnost a potom stisknutím tlačítka (ser) potvrďte.

Podrobnější informace o jednotlivých nastaveních najdete na následujících stranách.

### **Zamknout**

Toto nastavení můžete využít k ochraně jednotlivých nebo všech souborů proti nechtěnému vymazání.

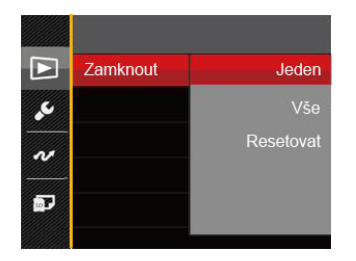

- Jeden: Slouží k zamknutí vybrané nechráněné fotografie nebo videa; slouží k odemknutí vybrané chráněné fotografie nebo videa.
- Vše: Slouží k zamknutí všech fotografií a videí.
- Resetovat: Zruší ochranu všech fotografií a videí.

### **Odstranit**

Můžete odstranit jeden nebo všechny soubory s fotografiemi/videi.

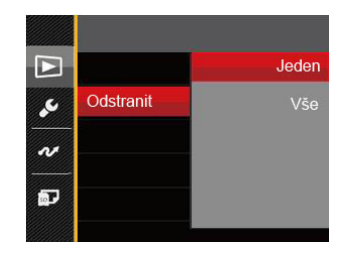

- Jeden: Odstraní jednu fotografii nebo video.
- Vše: Odstraní všechny fotografie nebo videa.
- 

Indikátor " o " znamená, že je soubor chráněný. Ochranu souboru je nutno odstranit a až pak lze soubor vymazat.

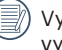

Vymazáním souboru dojde k vynulování nastavení DPOF.

### **DPOF**

DPOF umožňuje uložení výběru fotografií k tisku a slouží k uložení nastavení na paměťovou kartu, takže můžete kartu z fotoaparátu předat fotolabu a nemusíte jim říkat, které fotografie chcete vyrobit.

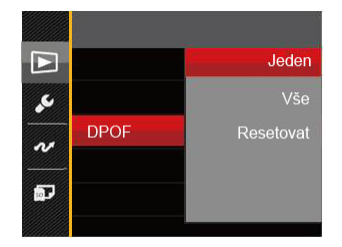

Pro tisk je zapotřebí tiskárna, která podporuje DPOF.

### **Oříznout**

Nastavení oříznutí vám umožní oříznout fotografie a uložit je jako nové fotografie. Postup oříznutí fotografie:

1. Výběrem možnosti [Ano] potvrďte oříznutí. Páčkou transfokátoru vyberte část, kterou chcete oříznout, a pomocí tlačítek se šipkami ořízněte fotografii.

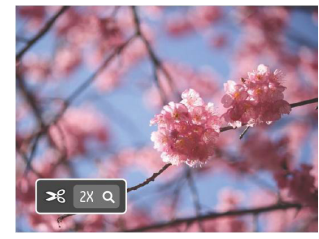

- 2. Stisknutím tlačítka (sex) se zobrazí výzva [Uložit změnu?] . Výběrem [  $\swarrow$ ] změňte a uložte snímek. Výběrem [XX] zrušíte změny a vrátíte se obrazovku s výzvou k oříznutí.
- 

Když je obrázek v zobrazení 640x480, nelze fotografii již oříznout.

## Obecná nastavení

### Režim: 0 M + E SON D D

- 1. Stiskněte tlačítko (a) v libovolném režimu a stisknutím tlačítka nahoru/dolů vyberte položku $\blacksquare$ .
- 2. Stisknutím tlačítka (sm) vstupte do nabídky.
- 3. Stisknutím tlačítka se šipkou nahoru/ dolů vyberte položku a stisknutím tlačítka (sm) nebo tlačítka se šipkou vstupte do nabídky.

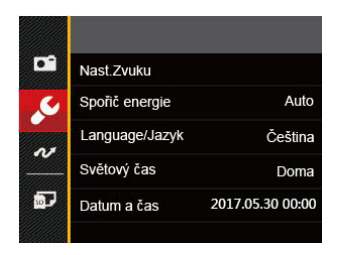

- 4. Stisknutím tlačítka se šipkou nahoru/ dolů vyberte položku, kterou chcete nastavit, a stisknutím tlačítka (sm) nebo tlačítka se šipkou vpravo vstupte do nabídky.
- 5. Stisknutím tlačítek se šipkami nahoru/ dolů vyberte některou možnost a potom stisknutím tlačítka (set) potvrďte.

Podrobnější informace o jednotlivých nastaveních najdete na následujících stranách.

### **Nast.Zvuku**

Pomocí tohoto nastavení můžete upravit hlasitost.

Stisknutím tlačítka se šipkou vlevo/vpravo upravte hlasitost a nastavení potvrďte stisknutím tlačítka (sET).

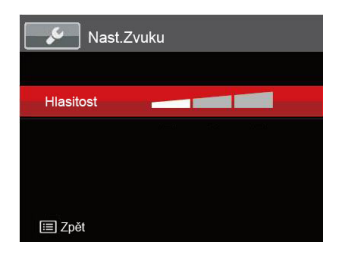

### **Spořič energie**

Toto nastavení umožňuje šetřit energii a získat maximální provozní dobu baterií. Automatické vypínání LCD displeje a fotoaparátu po určité době nečinnosti.

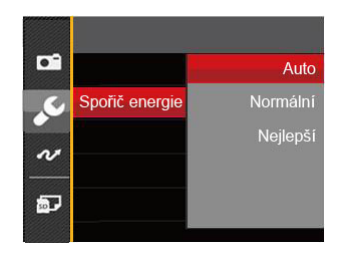

- Auto
- Normální
- Nejlepší

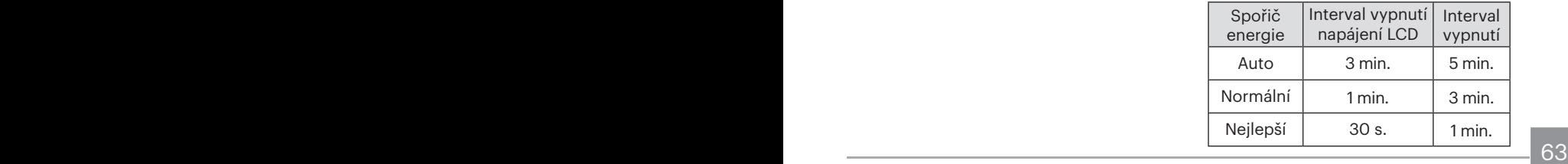

### **Language/Jazyk**

Viz část "Změna jazyka" na straně 18.

### **Světový čas**

Nastavení Zóna (čas. pásmo) je užitečná funkce, pokud cestujete za moře. Tato funkce umožňuje zobrazení místního času na LCD displeji při pobytu v zahraničí.

- 1. Stisknutím tlačítka nahoru/dolů vyberte místo odjezdu ( $\langle \cdot \rangle$ ) a cíl ( $\langle \cdot \rangle$ ).
- 2. Stisknutím tlačítka se šipkou vlevo/ vpravo vyberte město, které se nachází ve stejném časovém pásmu, jaké je v poli. Stisknutím tlačítka (set) potvrďte nastavení.

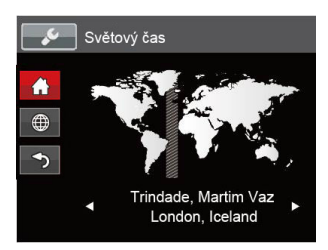

### **Datum a Čas**

Viz část "Obnovení datumu/času" na straně 19.

### **Jas LCD displeje**

Tímto nastavením můžete změnit jas LCD displeje.

Stisknutím tlačítka se šipkou vlevo/vpravo upravte jas na LCD obrazovce a nastavení potvrďte stisknutím tlačítka (str).

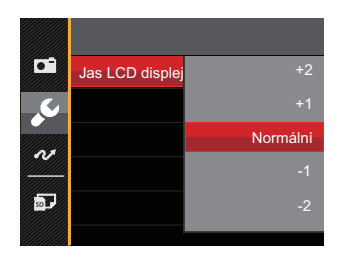

# Nastavení souborů

# Režim: 0 M + E SON D D

- 1. Stiskněte tlačítko (a), stisknutím tlačítka se šipkou nahoru/dolů vyberte položku a stisknutím tlačítka (sm) vstupte do nabídky.
- 2. Stisknutím tlačítka se šipkou nahoru/dolů vyberte položku **a stisknutím tlačítka**  nebo tlačítka se šipkou vstupte do nabídky.

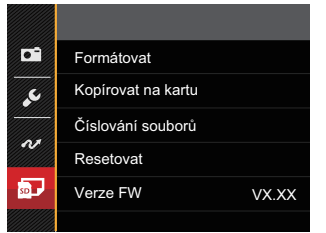

- 3. Stisknutím tlačítka se šipkou nahoru/dolů vyberte položku, kterou chcete nastavit, a stisknutím tlačítka (sm nebo tlačítka se šipkou vpravo vstupte do nabídky.
- Stisknutim tiacitka (str) potvrđite. 4. Stisknutím tlačítek se šipkami nahoru/ dolů vyberte některou možnost a potom stisknutím tlačítka (sm potvrďte.

### **Formátovat**

Pozor: formátováním můžete vymazat veškerý obsah paměťové karty i zabudované paměti, včetně chráněných fotografií a filmů.

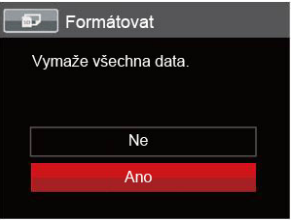

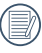

V případě výběru možnosti [Ano] fotoaparát naformátuje svoji paměť.

Pokud ve fotoaparátu nebude žádná paměťová karta, bude naformátována interní paměť, pokud je k dispozici paměťová karta, bude naformátována pouze ta.

### **Kopírovat na kartu**

Touto volbou můžete zkopírovat soubory uložené v zabudované paměti na paměťovou kartu.

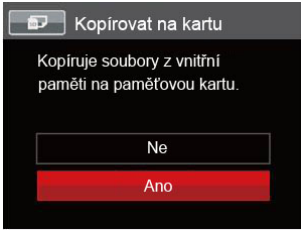

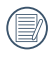

Pokud je žádná karta v cameřa,tato funkce neukažuje.

### **Číslování souborů**

Po pořízení fotografie nebo videa fotoaparát uloží soubor pod pořadovým číslem. Můžete to využít pro reset číslování souborů.

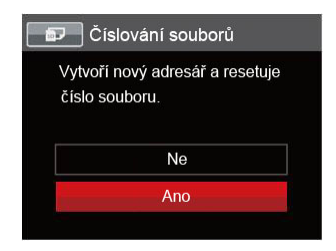

#### **Resetovat**

Touto volbou můžete obnovit výchozí nastavení fotoaparátu.

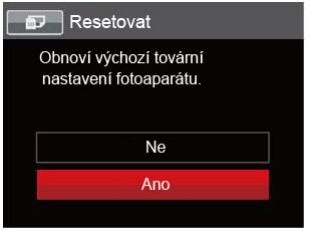

### **Verze FW**

Touto volbou zobrazíte aktuální verzi firmwaru fotoaparátu.

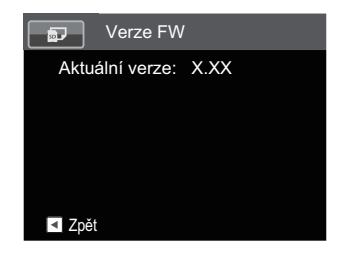

Pokud karta SD obsahuje novou verzi firmwaru, výběrem možnosti [Ano] proveďte aktualizaci.

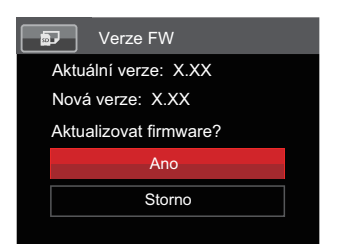

# Přenos

# Připojení k PC

Můžete použít Micro USB kabel pro připojení fotoaparátu ke kopírování (přenos) fotografií do počítače.

#### **Nastavení režimu USB**

Vzhledem k tomu, že USB port fotoaparátu lze nastavit na připojení PC nebo tiskárny, provedením následujících kroků zajistíte, aby byl správně nastaven na připojení k PC.

- 1. Stiskněte tlačítko (a), stisknutím tlačítka se šipkou nahoru/dolů vyberte položku a stisknutím tlačítka (sm) vstupte do nabídky.
- 2. Stisknutím tlačítka se šipkou nahoru/ dolů vyberte položku a stisknutím tlačítka <sub>(set)</sub> nebo tlačítka se šipkou vstupte do nabídky.
- 3. Stisknutím tlačítka se šipkou nahoru/ dolů vyberte položku [USB] a stisknutím tlačítka (set) nebo tlačítka se šipkou vpravo vstupte do nabídky.

4. Stisknutím tlačítek se šipkami nahoru/ dolů vyberte položku [PC] a potom stisknutím tlačítka (ser) potvrďte.

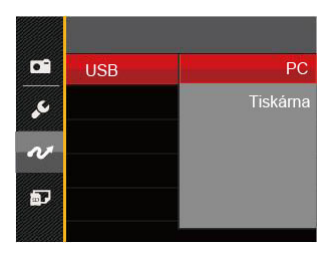

### **Přenos souborů na PC**

Počítač automaticky rozpozná fotoaparát jako vyjímatelný disk. Poklepejte na ikonu Tento počítač na pracovní ploše, najděte ikonu vyjímatelného disku a zkopírujte soubory a složky z tohoto disku do adresáře na PC, stejně jako při kopírování běžné složky nebo souboru.

Připojení fotoaparátu k PC proveďte následujícím postupem.

- 1. Ujistěte se, že je počítač zapnutý.
- 2. Jeden konec Micro USB kabel připojte k portu USB fotoaparátu.
- 3. Druhý konec Micro USB kabel připojte k volnému portu USB na PC.
- 4. Po dokončení přenosu odpojte Micro USB kabel podle pokynů pro bezpečné odebrání zařízení USB.

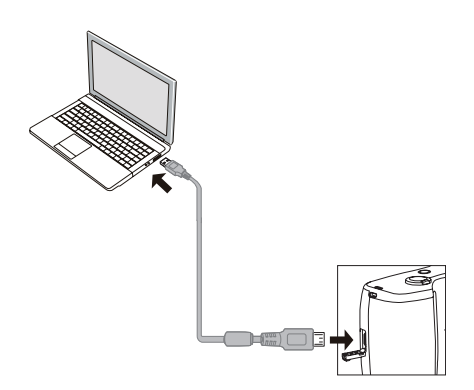

# Připojení k tiskárně slučitelné s PICTBRIDGE™

Technologie PICTBRIDGE™ umožňuje tisknout fotografie uložené na paměťové kartě na tiskárně.

Ke zjištění, zda je tiskárna slučitelná s PICTBRIDGE™, stačí na obalu najít logo PICTBRIDGE™ nebo nahlédnout do specifikací v návodu. Funkce PICTBRIDGE™ na fotoaparátu umožňuje přímý tisk pořízených fotografií na tiskárně slučitelné s PICTBRIDGE™ pomocí dodávaného Micro USB kabel bez nutnosti použít PC.

### **Nastavení režimu USB**

Vzhledem k tomu, že USB port fotoaparátu lze nastavit na připojení PC nebo tiskárny, provedením následujících kroků zajistíte, aby byl správně nastaven na připojení k tiskárně.

1. Stiskněte tlačítko (a), stisknutím tlačítka se šipkou nahoru/dolů vyberte položku **i a** stisknutím tlačítka (sm) vstupte do nabídky.

- 2. Stisknutím tlačítka se šipkou nahoru/ dolů vyberte položku a stisknutím tlačítka (set) nebo tlačítka se šipkou vstupte do nabídky.
- 3. Stisknutím tlačítka se šipkou nahoru/ dolů vyberte položku [USB] a stisknutím tlačítka (set) nebo tlačítka se šipkou vpravo vstupte do nabídky.
- 4. Stisknutím tlačítek se šipkami nahoru/ dolů vyberte položku [Tiskárna] a potom stisknutím tlačítka (sm potvrďte.

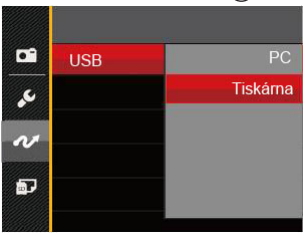

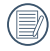

Jakmile se fotoaparát znovu spustí, bude režim USB automaticky přepnut na režim spojení PC.

 $\sim$  na strane  $\sim$  2. Viz část "Použití menu PICTBRIDGE™" na straně 72.

### **Připojte tiskárnu**

- 1. Ujistěte se, že je tiskárna zapnutá.
- 2. Jeden konec dodávaného Micro USB kabel připojte k portu USB fotoaparátu.
- 3. Druhý konec Micro USB kabel připojte k volnému portu USB na tiskárně.

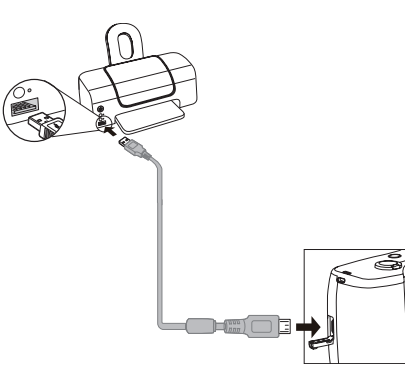

Pokud fotoaparát není připojen k tiskárně slučitelné s PICTBRIDGE™, objeví se na LCD displeji následující chybové hlášení.

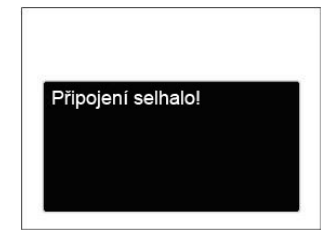

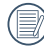

Výše uvedené chybové hlášení by se zobrazilo i při nesprávném nastavení režimu USB, v tom případě musíte odpojit Micro USB kabel, zkontrolovat nastavení režimu USB, zkontrolujte, zda je tiskárna zapnuta, a pak zkuste Micro USB kabel připojit znovu.
## Použití menu PICTBRIDGE™

Po nastavení režimu USB na připojení k tiskárně se objeví menu PICTBRIDGE™.

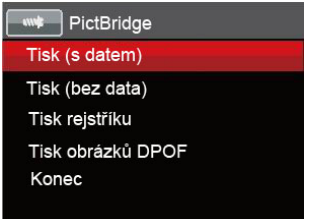

Stisknutím tlačítka se šipkou nahoru/dolů vyberte položku nabídky a stisknutím tlačítka (set) nebo tlačítka se šipkou vpravo vstupte do položky.

Podrobnější informace o jednotlivých nastaveních najdete v následujících sekcích.

#### **Tisk (s datem)**

Pokud jste na fotoaparátu nastavili datum a čas, s fotografiemi se ukládá i údaj data a času pořízení. Postup tisku fotografií s údajem data následuje.

1. V nabídce PICTBRIDGE™ vyberte možnost [Tisk (s datem)] a zobrazí se obrazovka níže.

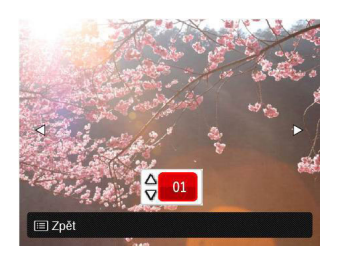

2. Stisknutím tlačítka se šipkou vlevo/ vpravo vyberte fotografii, kterou chcete vytisknout.

- 3. Stisknutím tlačítka se šipkou nahoru/ dolů vyberte počet kopií pro aktuálně zobrazenou fotografii.
- 4. Stiskněte tlačítko (sm) a objeví se následující obrazovka.

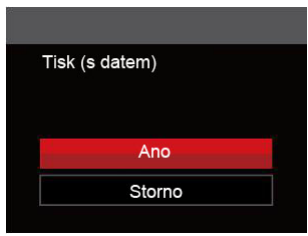

5. Vyberte možnost [Ano] a stisknutím tlačítka (set) potvrďte: vyberte možnost [Storno] a stisknutím tlačítka (sn) chceteli zrušit tisk.

#### **Tisk (bez data)**

Touto volbou tisknete fotografie bez data.

1. V nabídce PICTBRIDGE™ vyberte možnost [Tisk (bez data)] a zobrazí se obrazovka níže.

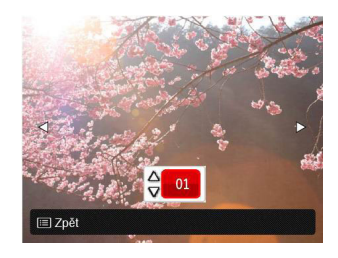

- 2. Stisknutím tlačítka se šipkou vlevo/ vpravo vyberte fotografii, kterou chcete vytisknout.
- 3. Stisknutím tlačítka se šipkou nahoru/ dolů vyberte počet kopií pro aktuálně zobrazenou fotografii.
- 4. Stiskněte tlačítko (ser) a objeví se následující obrazovka.

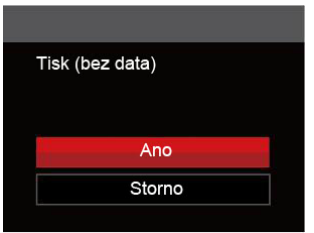

5. Vyberte možnost [Ano] a stisknutím tlačítka (set) potvrďte; vyberte možnost [Storno] a stisknutím tlačítka (sx) chceteli zrušit tisk.

#### **Tisk rejstříku**

Pomocí této funkce můžete vytisknout všechny fotografie ve fotoaparátu.

1. V nabídce PICTBRIDGE™ vyberte možnost [Tisk rejstříku] a zobrazí se obrazovka níže.

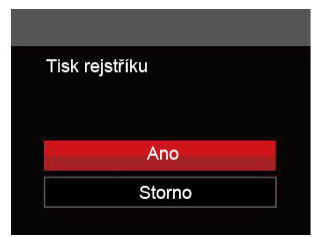

2. Vyberte možnost [Ano] a stisknutím tlačítka (en potvrďte; vyberte možnost [Storno] a stisknutím tlačítka (ser) chceteli zrušit tisk.

#### **Tisk obrázků DPOF**

Tisk DPOF můžete využít, jen pokud předem provedete výběr fotografií k tisku pomocí nastavení DPOF. Viz sekce "DPOF" na straně 61.

1. V nabídce PICTBRIDGE™ vyberte možnost [Tisk obrázků DPOF] a zobrazí se obrazovka níže.

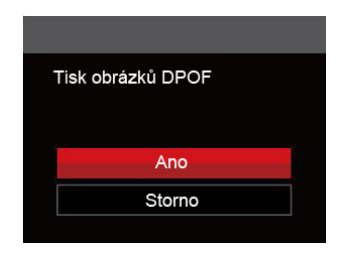

2. Vyberte možnost [Ano] a stisknutím tlačítka (en potvrďte: vyberte možnost [Storno] a stisknutím tlačítka (sm) chceteli zrušit tisk.

#### **Konec**

Výběrem možnosti [Konec] ukončete nabídku PICTBRIDGE™. Na obrazovce se zobrazí zpráva [Odpojte kabel USB!] .

Odpojte Micro USB kabel od fotoaparátu a tiskárny.

# Systém obrazu

Pro video výstup můžete využít AV kabel (k zakoupení samostatně) a připojit jím kameru a televizi. Připojte jeden konec AV kabelu k AV portu kamery, druhý konec připojte k AV-OUT portu televize. Nastavte formát systému výstupu videa podle vašich požadavků. Postup je následující:

- 1. Stiskněte tlačítko (a), stisknutím tlačítka se šipkou nahoru/dolů vyberte položku **i a** stisknutím tlačítka (sm) vstupte  $\overline{do}$  nabídky.
- 2. Stisknutím tlačítka se šipkou nahoru/ dolů vyberte položku v a stisknutím tlačítka  $\overline{\text{sn}}$  nebo tlačít $\overline{\text{ka}}$  se šipkou vstupte do nabídky.
- 3. Stisknutím tlačítka se šipkou nahoru/ dolů vyberte položku [TV-systém] a stisknutím tlačítka (set) nebo tlačítka se šipkou vpravo vstupte do nabídky.
- 4. Stisknutím tlačítek se šipkami nahoru/ dolů vyberte možnost [NTSC] nebo [PAL] a potom stisknutím tlačítka potvrďte.

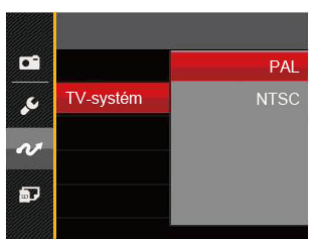

- NTSC: Angličtina, čínština (tradiční), japonština, francouzština, korejština, ruština, vietnamština, řečtina, maďarština
- PAL: němčina, španělština, italština, čínština (zjednodušená), portugalština, švédština, dánština, finština, indonéština, norština, holandština, turečtina, polština, thajština, chorvatština, čeština, arabština, hindština

 $\frac{1}{2}$  pour zinen vybianeno jazyka. Systém výstupu videa se změní podle změn vybraného jazyka.

# Přílohy

### Specifikace

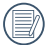

"Design a specifikace se mohou měnit bez předchozího upozornění."

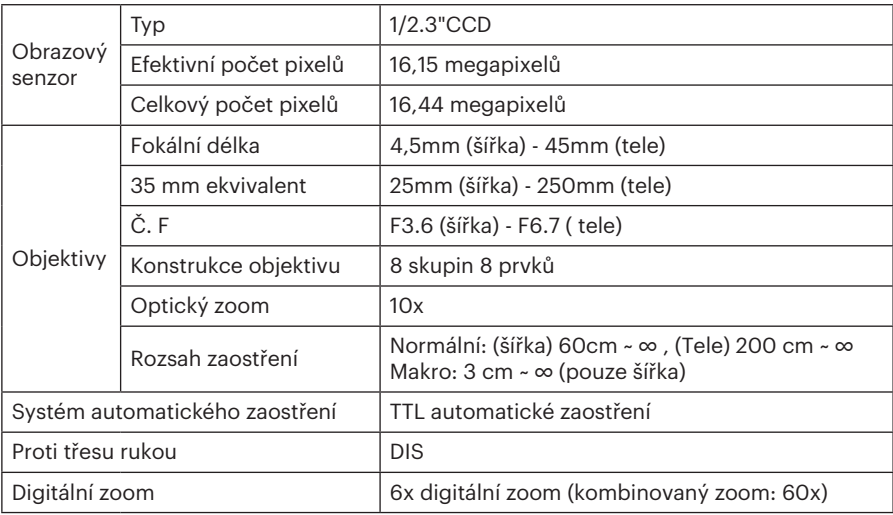

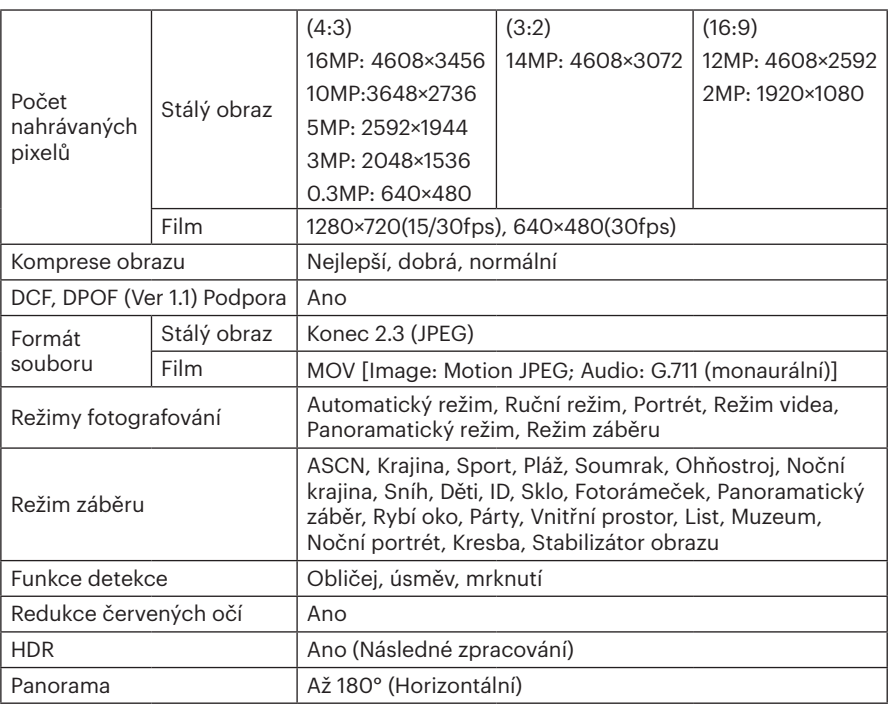

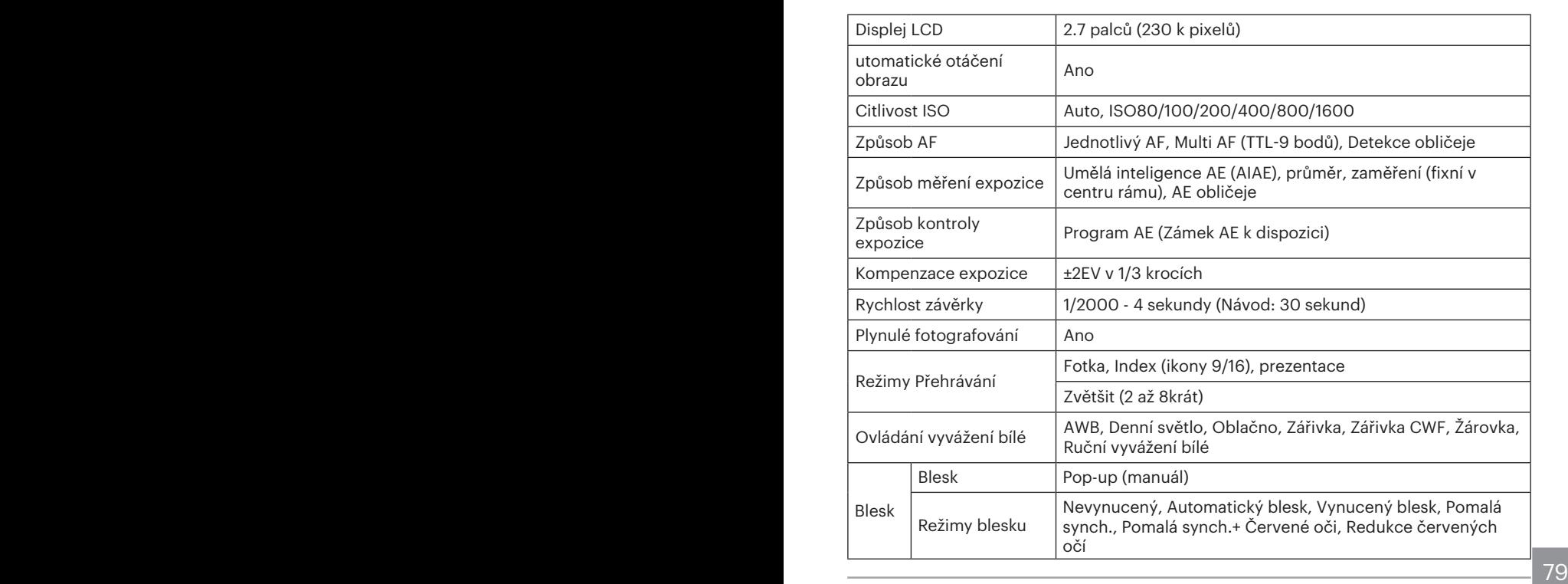

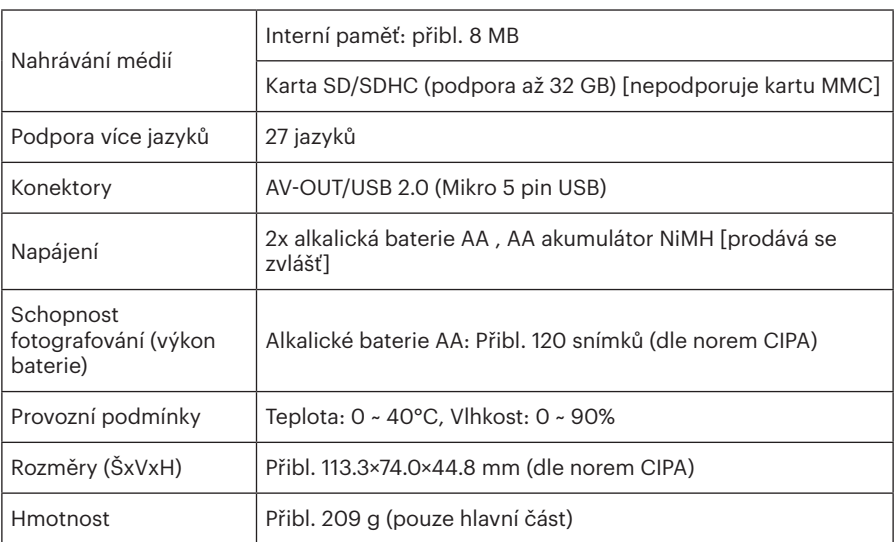

# Výzvy a varovné zprávy

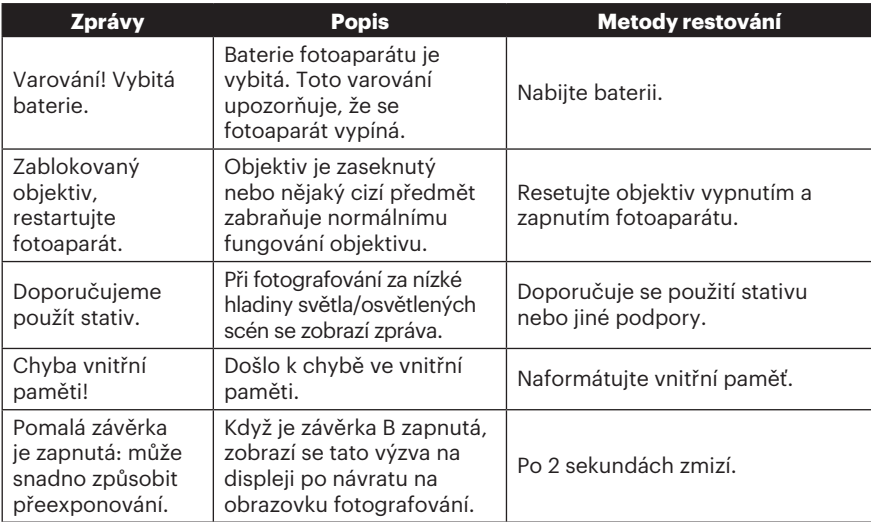

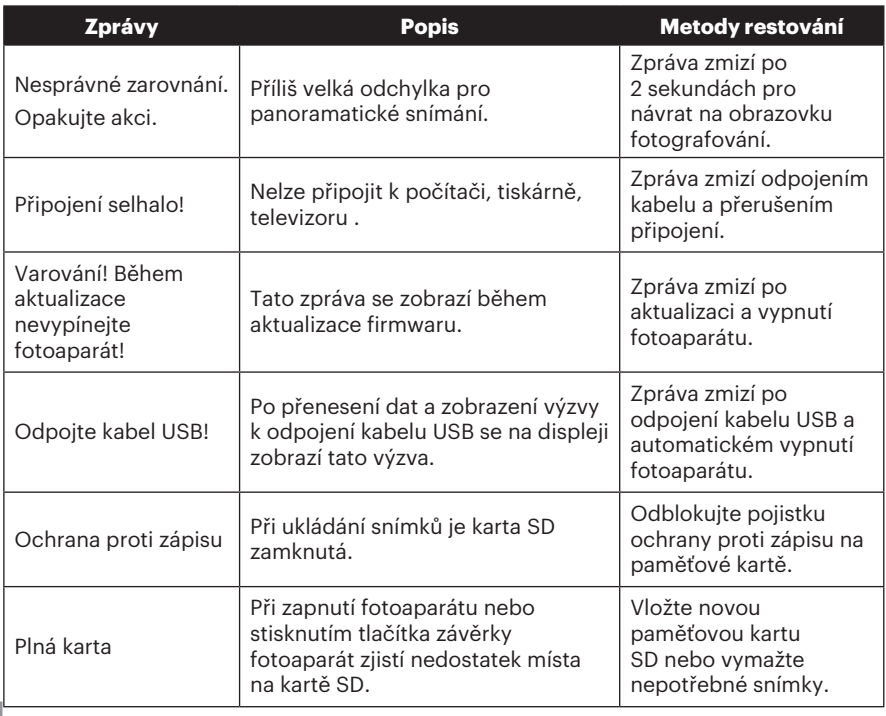

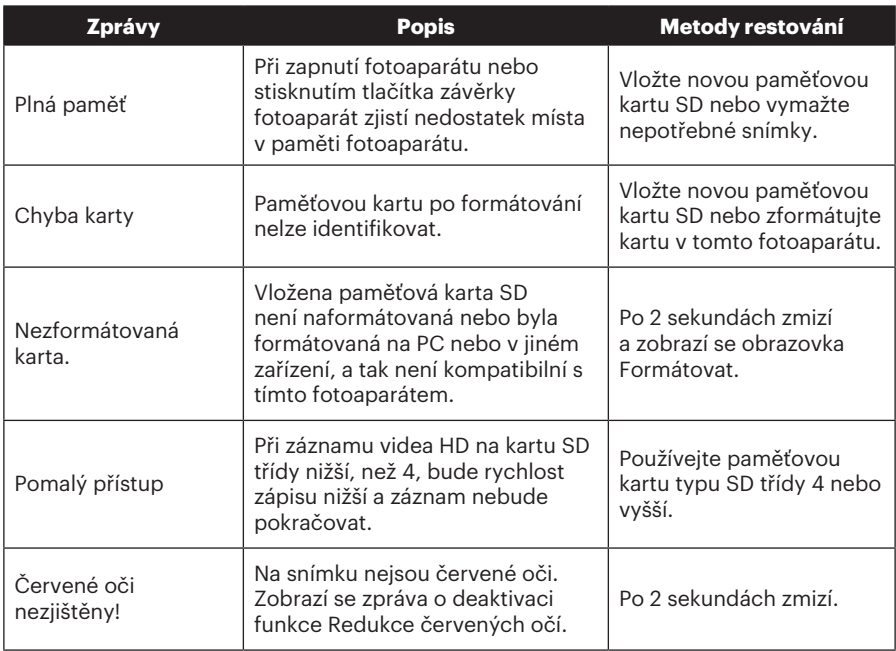

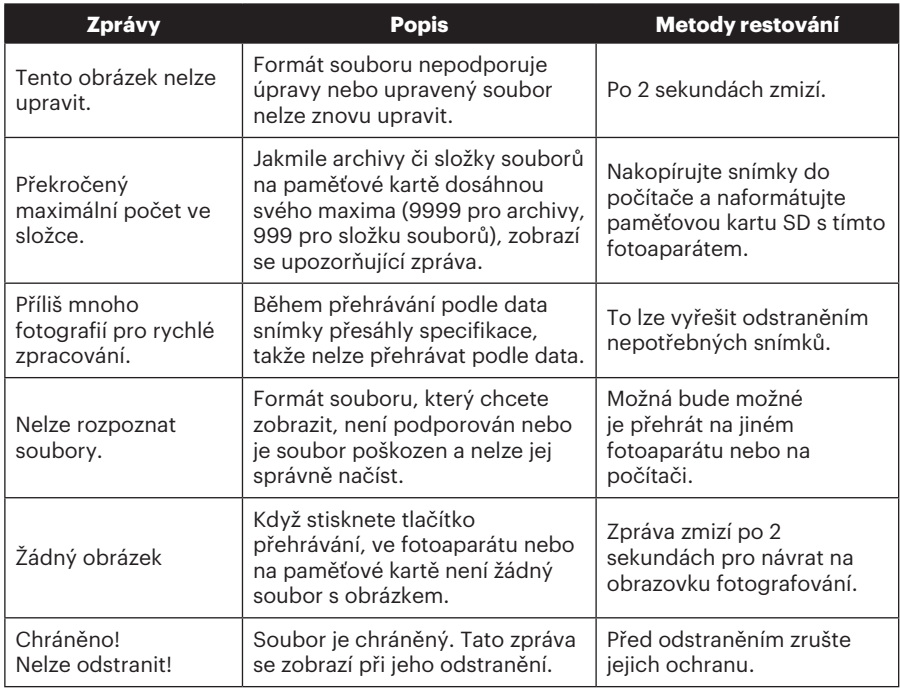

# Řešení problémů

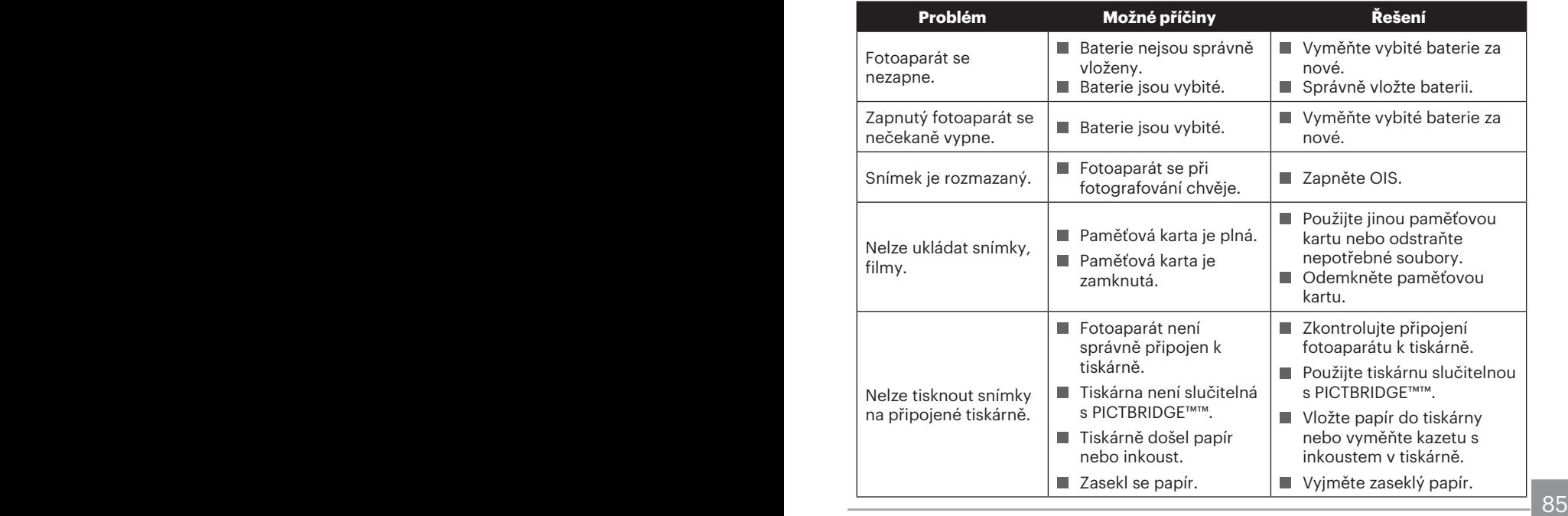

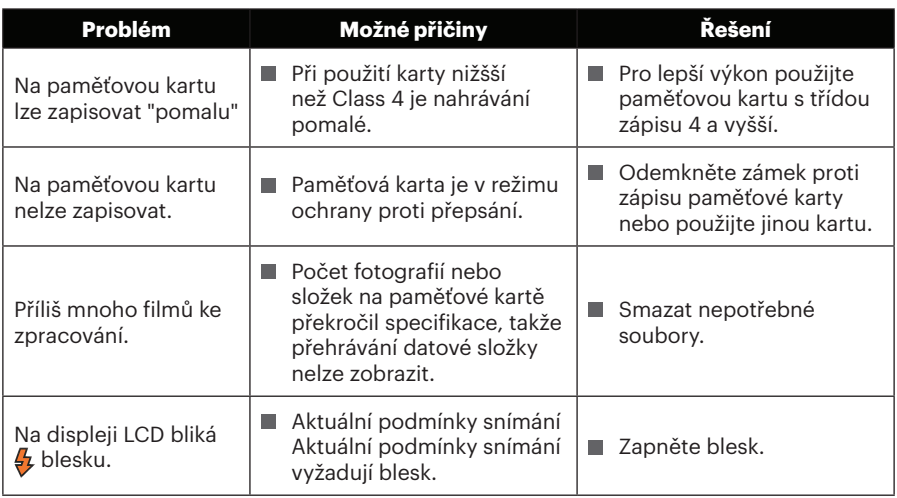

© 2019 JK Imaging Ltd. All Rights Reserved.

Ochranná známka , logo a obchodní podoba Kodak jsou používány na základě licence společnosti Eastman Kodak Company.

Všechna další loga, produkty nebo názvy společností, na které se odkazuje v tomto dokumentu, jsou obchodní názvy, ochranné známky nebo registrované ochranné známky jejich držitelů. Držitelé nejsou spojeni s firmou JK Imaging Ltd., s našimi produkty ani s našimi webovými stránkami.

JK Imaging Ltd. 17239 So. Main Street, Gardena, CA 90248 USA

kodakpixpro.com Made in Myanmar

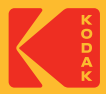